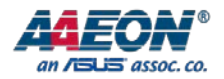

# PICO-BSW1

Pico-ITX Board

User's Manual 2<sup>nd</sup> Ed

#### Copyright Notice

This document is copyrighted, 2017. All rights are reserved. The original manufacturer reserves the right to make improvements to the products described in this manual at any time without notice.

No part of this manual may be reproduced, copied, translated, or transmitted in any form or by any means without the prior written permission of the original manufacturer. Information provided in this manual is intended to be accurate and reliable. However, the original manufacturer assumes no responsibility for its use, or for any infringements upon the rights of third parties that may result from its use.

The material in this document is for product information only and is subject to change without notice. While reasonable efforts have been made in the preparation of this document to assure its accuracy, AAEON assumes no liabilities resulting from errors or omissions in this document, or from the use of the information contained herein.

AAEON reserves the right to make changes in the product design without notice to its

users.

#### Acknowledgement

All other products' name or trademarks are properties of their respective owners.

- Microsoft Windows® is a registered trademark of Microsoft Corp.
- ITE is a trademark of Integrated Technology Express, Inc.
- IBM, PC/AT, PS/2, and VGA are trademarks of International Business Machines Corporation.

All other product names or trademarks are properties of their respective owners.

### Packing List

Before setting up your product, please make sure the following items have been shipped:

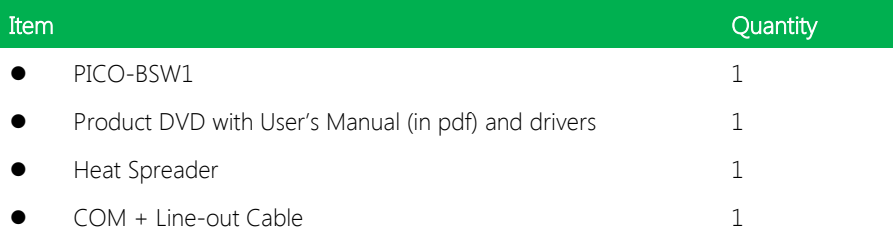

If any of these items are missing or damaged, please contact your distributor or sales representative immediately.

#### About this Document

This User's Manual contains all the essential information, such as detailed descriptions and explanations on the product's hardware and software features (if any), its specifications, dimensions, jumper/connector settings/definitions, and driver installation instructions (if any), to facilitate users in setting up their product.

Users may refer to the AAEON.com for the latest version of this document.

#### Safety Precautions

Please read the following safety instructions carefully. It is advised that you keep this manual for future references

- 1. All cautions and warnings on the device should be noted.
- 2. Make sure the power source matches the power rating of the device.
- 3. Position the power cord so that people cannot step on it. Do not place anything over the power cord.
- 4. Always completely disconnect the power before working on the system's hardware.
- 5. No connections should be made when the system is powered as a sudden rush of power may damage sensitive electronic components.
- 6. If the device is not to be used for a long time, disconnect it from the power supply to avoid damage by transient over-voltage.
- 7. Always disconnect this device from any AC supply before cleaning.
- 8. While cleaning, use a damp cloth instead of liquid or spray detergents.
- 9. Make sure the device is installed near a power outlet and is easily accessible.
- 10. Keep this device away from humidity.
- 11. Place the device on a solid surface during installation to prevent falls
- 12. Do not cover the openings on the device to ensure optimal heat dissipation.
- 13. Watch out for high temperatures when the system is running.
- 14. Do not touch the heat sink or heat spreader when the system is running
- 15. Never pour any liquid into the openings. This could cause fire or electric shock.
- 16. As most electronic components are sensitive to static electrical charge, be sure to ground yourself to prevent static charge when installing the internal components. Use a grounding wrist strap and contain all electronic components in any static-shielded containers.
- 17. If any of the following situations arises, please the contact our service personnel:
	- i. Damaged power cord or plug
	- ii. Liquid intrusion to the device
	- iii. Exposure to moisture
	- iv. Device is not working as expected or in a manner as described in this manual
	- v. The device is dropped or damaged
	- vi. Any obvious signs of damage displayed on the device

## 18. DO NOT LEAVE THIS DEVICE IN AN UNCONTROLLED ENVIRONMENT WHERE THE STORAGE TEMPERATURE IS BELOW -20° C (-4°F) OR ABOVE 60°C (140°F) TO PREVENT DAMAGE.

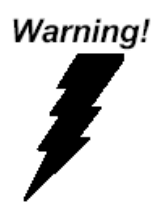

This device complies with Part 15 FCC Rules. Operation is subject to the following two conditions: (1) this device may not cause harmful interference, and (2) this device must accept any interference received including interference that may cause undesired operation.

#### Caution:

There is a danger of explosion if the battery is incorrectly replaced. Replace only with the same or equivalent type recommended by the manufacturer. Dispose of used batteries according to the manufacturer's instructions and your local government's recycling or disposal directives.

#### Attention:

Il y a un risque d'explosion si la batterie est remplacée de façon incorrecte. Ne la remplacer qu'avec le même modèle ou équivalent recommandé par le constructeur. Recycler les batteries usées en accord avec les instructions du fabricant et les directives gouvernementales de recyclage.

产品中有毒有害物质或元素名称及含量

AAEON Main Board/ Daughter Board/ Backplane

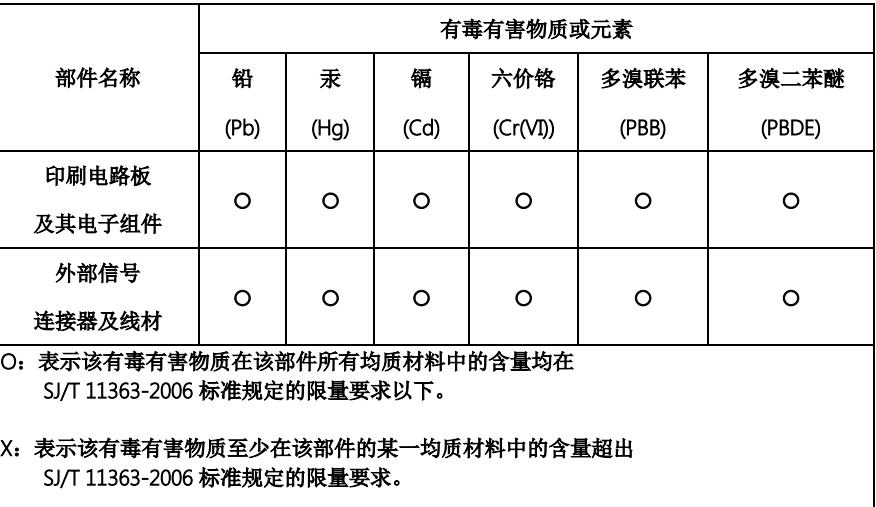

备注:此产品所标示之环保使用期限,系指在一般正常使用状况下。

#### Poisonous or Hazardous Substances or Elements in Products

AAEON Main Board/ Daughter Board/ Backplane

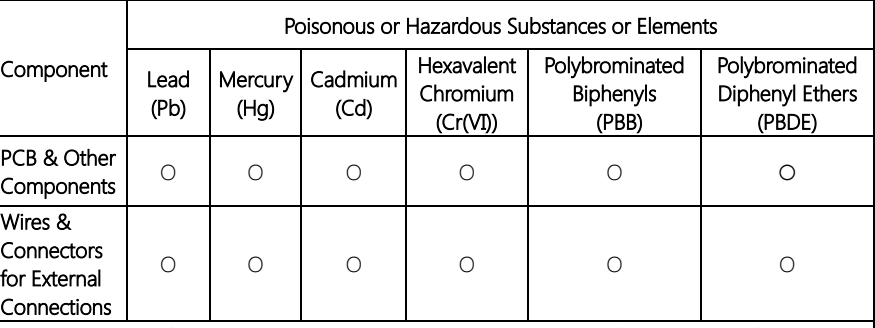

O:The quantity of poisonous or hazardous substances or elements found in each of the component's parts is below the SJ/T 11363-2006-stipulated requirement.

X: The quantity of poisonous or hazardous substances or elements found in at least one of the component's parts is beyond the SJ/T 11363-2006-stipulated requirement.

Note: The Environment Friendly Use Period as labeled on this product is applicable under normal usage only

## Table of Contents

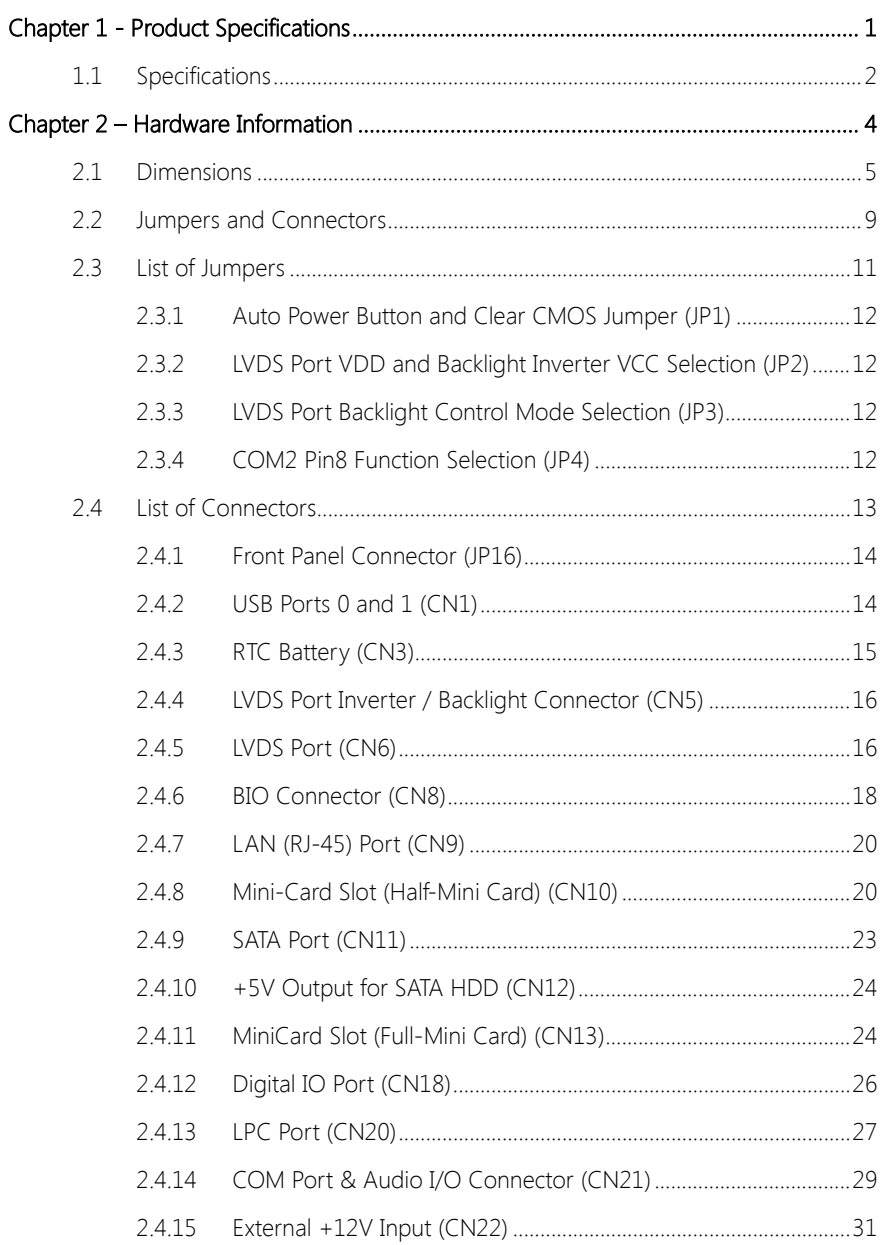

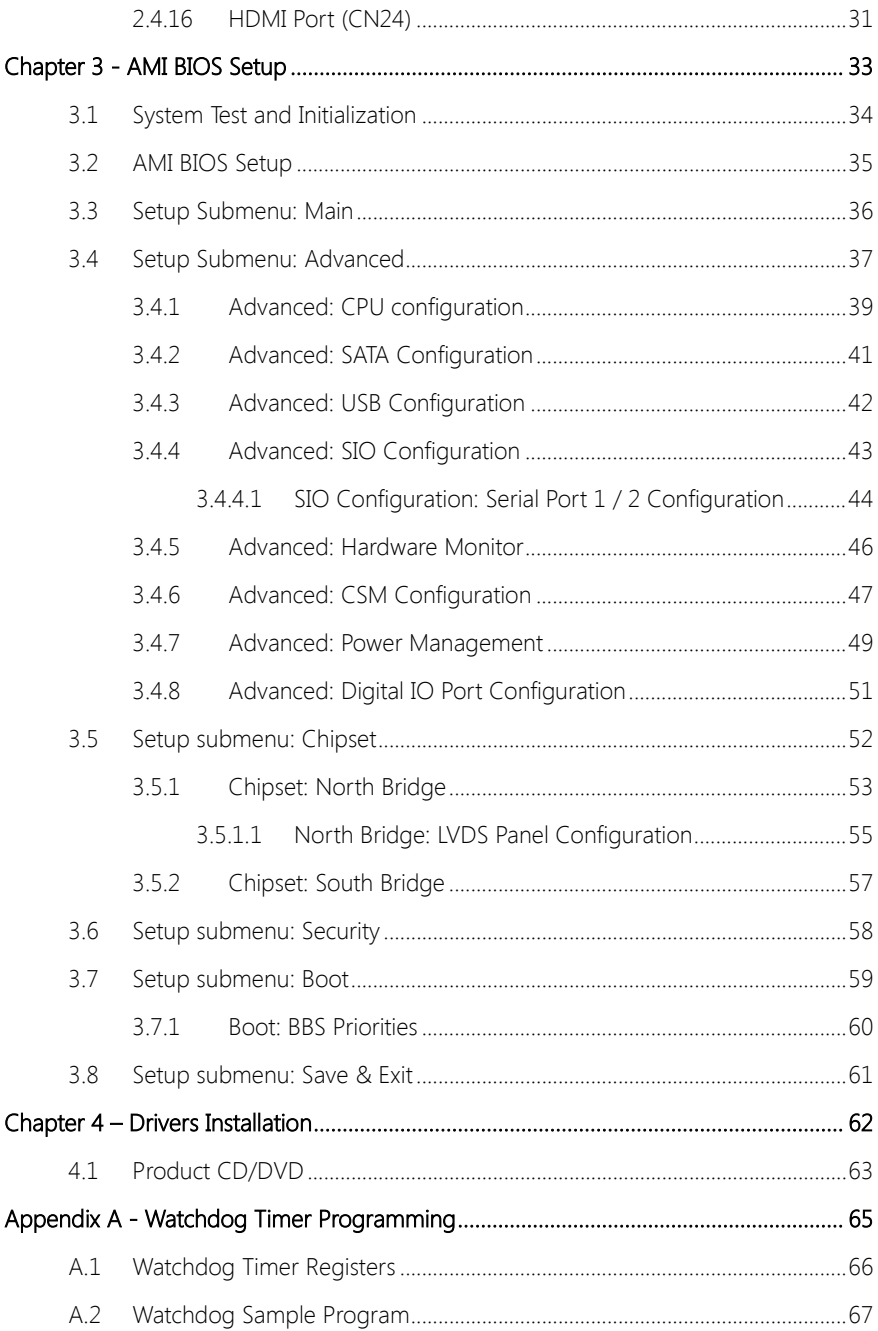

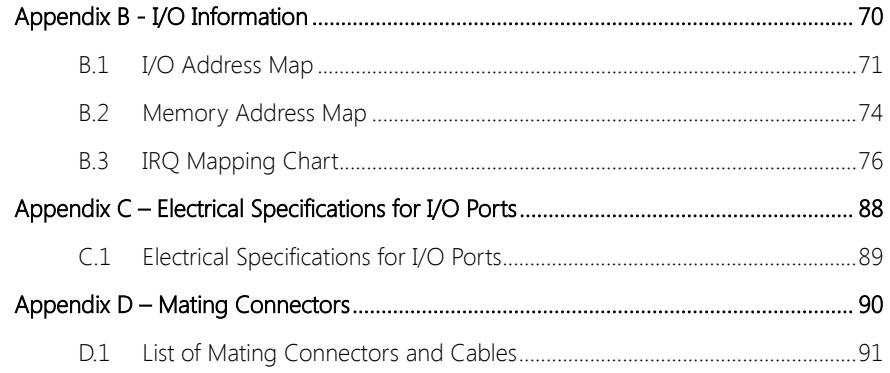

# Chapter 1

<span id="page-13-0"></span>Product Specifications

## <span id="page-14-0"></span>1.1 Specifications

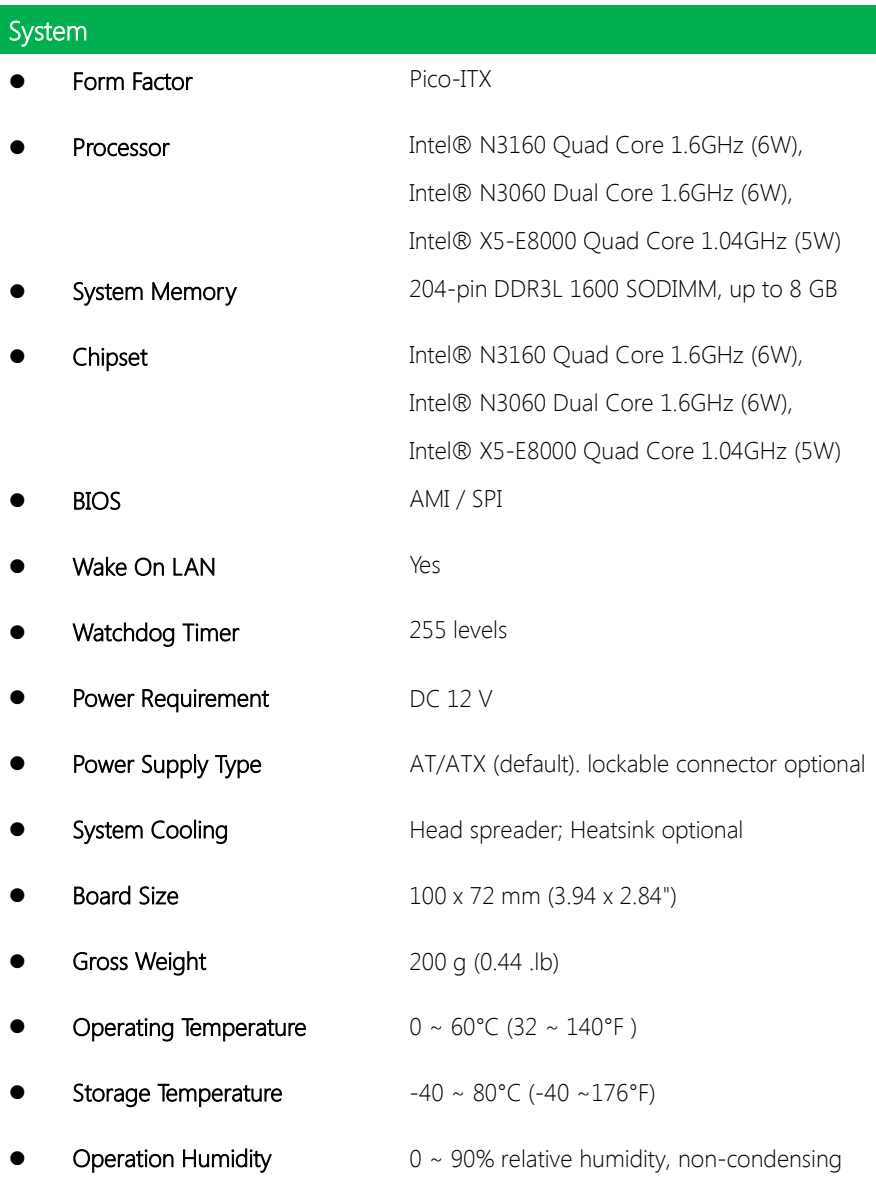

I ı

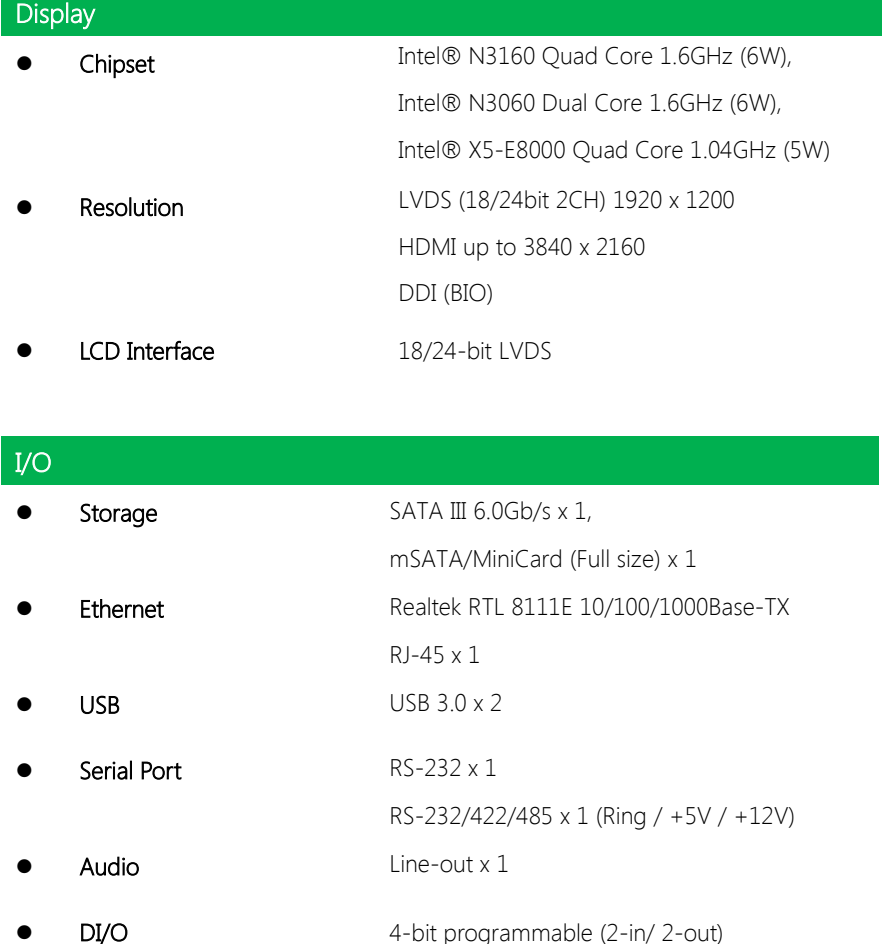

Expansion Slot Mini Card(Half-size) x 1,

BIO x 1, (Optional)

I2C x 1 or Smbus x 1

# Chapter 2

<span id="page-16-0"></span>– Hardware Information

#### <span id="page-17-0"></span>2.1 Dimensions

#### Component Side

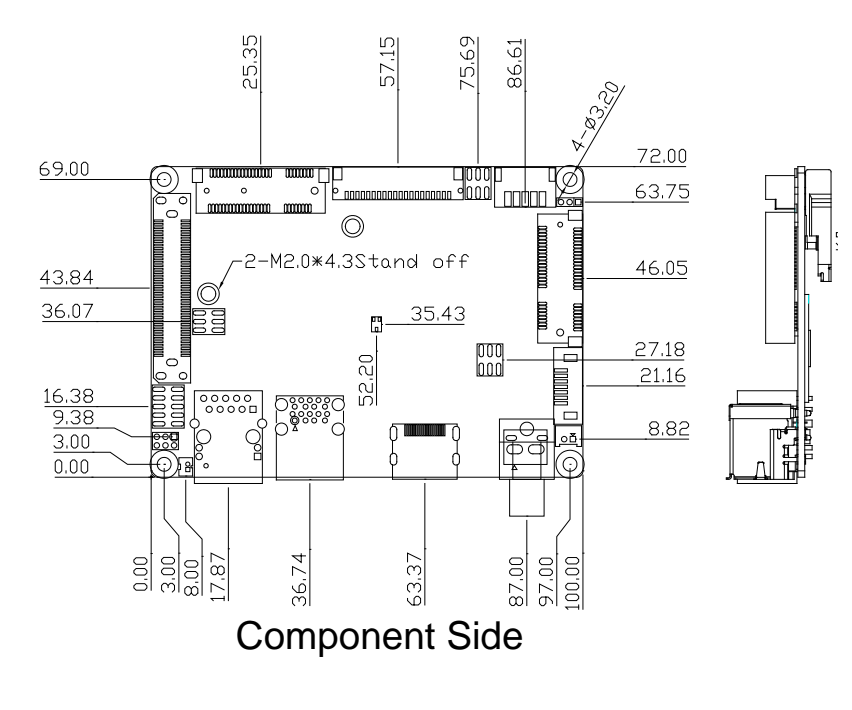

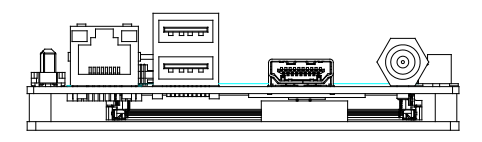

Solder Side

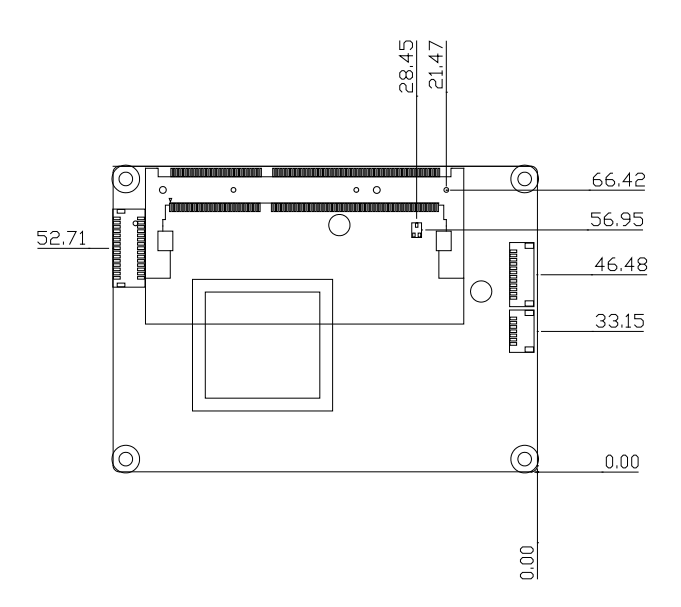

#### Heat Spreader

PICO-BSW1

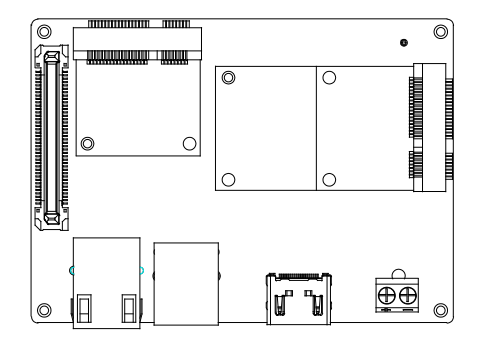

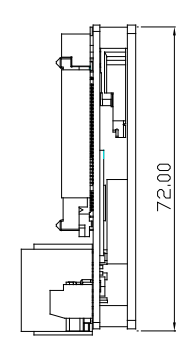

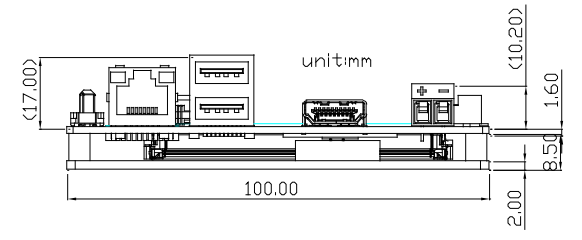

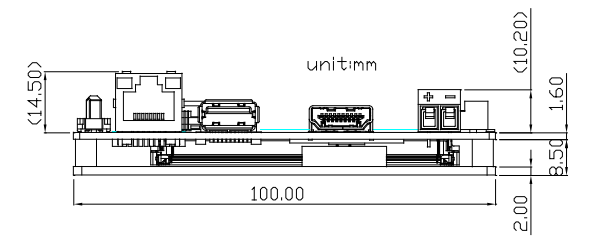

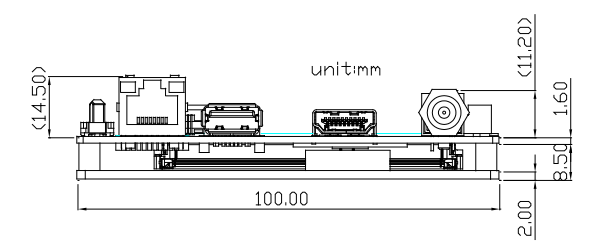

#### Chapter 2 – Hardware Information 7

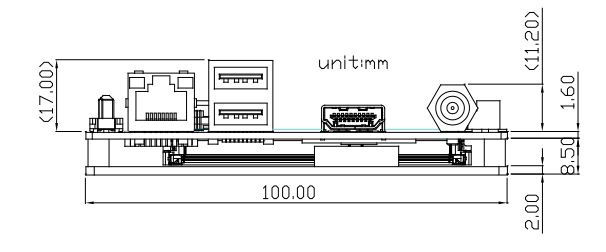

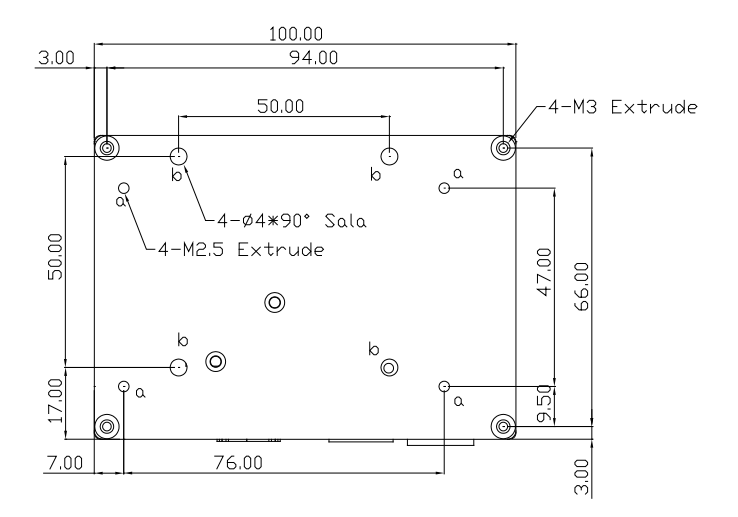

#### <span id="page-21-0"></span>2.2 Jumpers and Connectors

#### Component Side

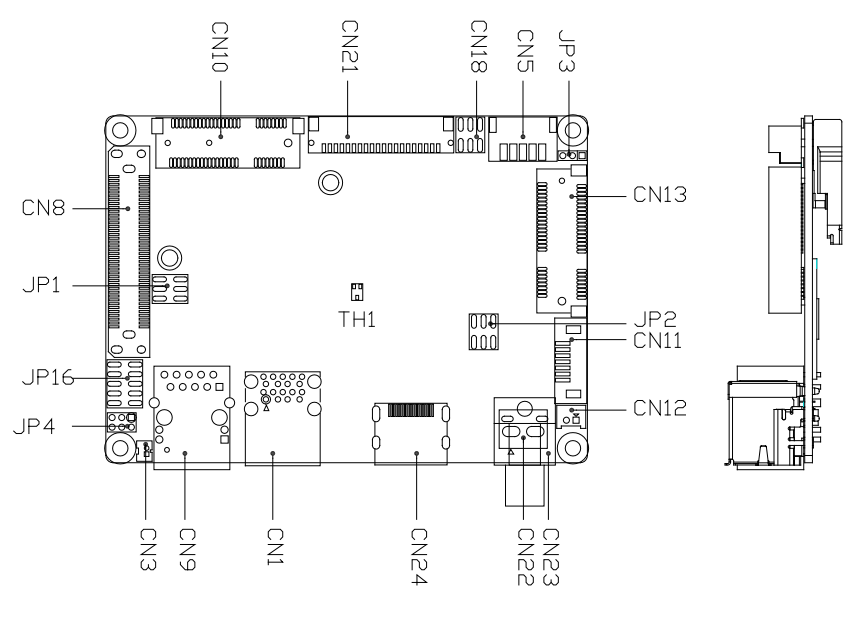

Component Side

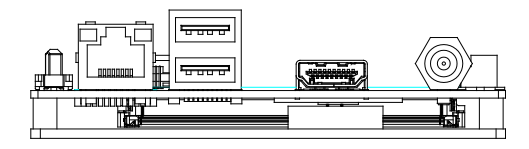

Solder Side

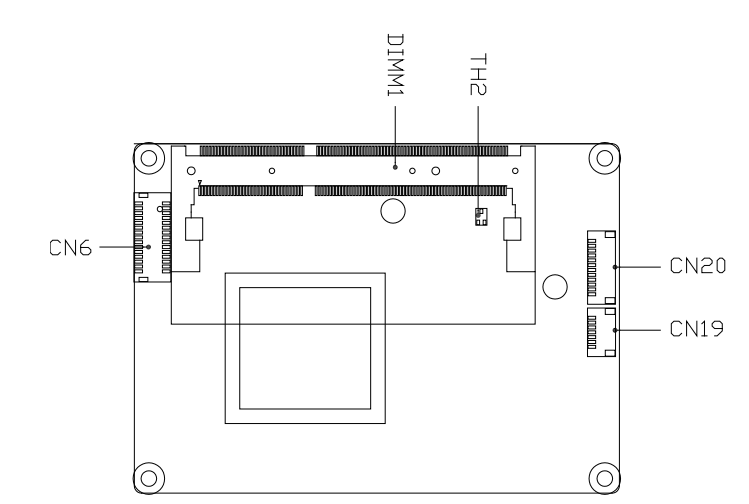

## <span id="page-23-0"></span>2.3 List of Jumpers

Please refer to the table below for all of the board's jumpers that you can configure for your application

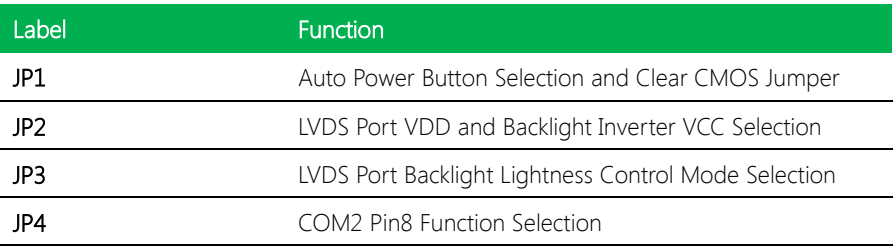

## <span id="page-24-0"></span>2.3.1 Auto Power Button and Clear CMOS Jumper (JP1)

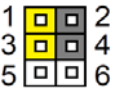

CMOS Normal (Default) (1-3) AT Mode (2-4)

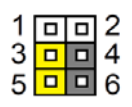

Clear CMOS (3-5) ATX Mode (4-6)

### <span id="page-24-1"></span>2.3.2 LVDS Port VDD and Backlight Inverter VCC Selection (JP2)

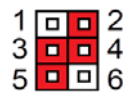

LVDS Port VDD +3.3V (Default) (3-5) Backlight Inverter VCC +5V (Default) Backlight Inverter VCC +12V (4-6)  $(2-4)$ 

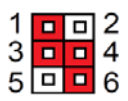

LVDS Port VDD +5V (1-3)

#### <span id="page-24-2"></span>2.3.3 LVDS Port Backlight Control Mode Selection (JP3)

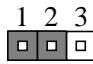

 $\begin{array}{c|c|c|c} & 1 & 2 & 3 \\ \hline \hline \textbf{I} & \textbf{I} & \textbf{I} & \textbf{I} \end{array}$  $\Box$ 

BKLT\_CTRL\_VR (Default) (1-2) LVDS BKLCTL CON (2-3)

## <span id="page-24-3"></span>2.3.4 COM2 Pin8 Function Selection (JP4)

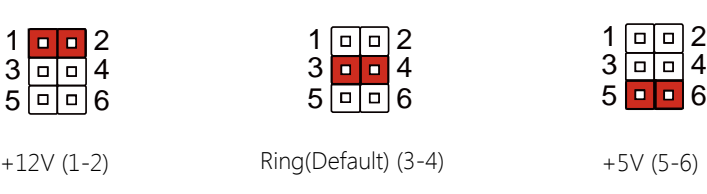

 $1 \square$ 

<sup>2</sup>  $\overline{4}$ 

## <span id="page-25-0"></span>2.4 List of Connectors

Please refer to the table below for all of the board's connectors that you can configure for your application

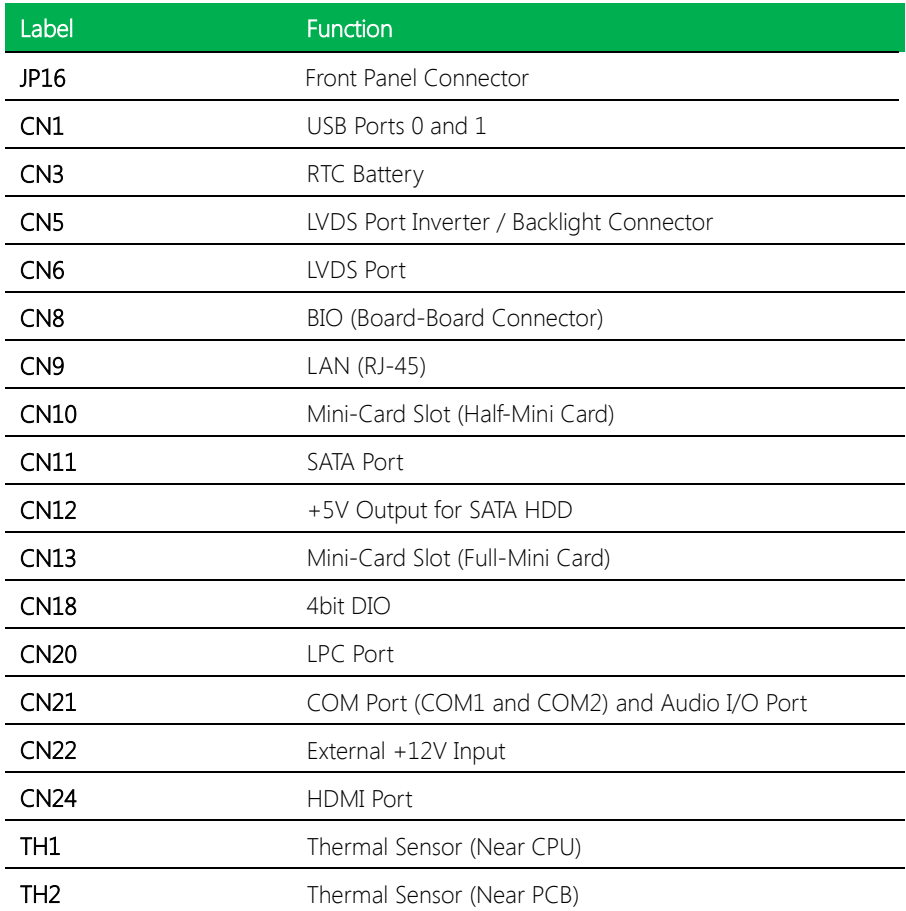

l,

## <span id="page-26-0"></span>2.4.1 Front Panel Connector (JP16)

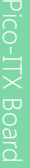

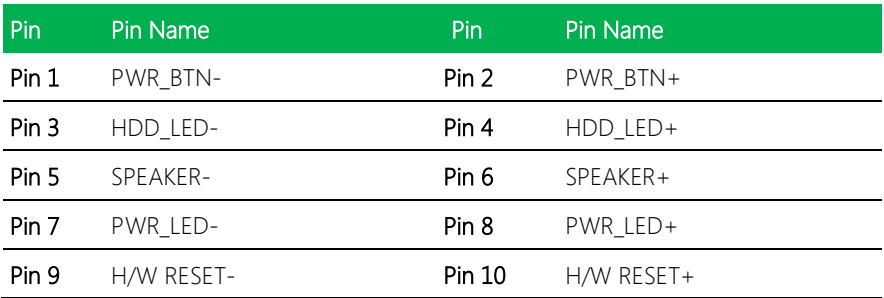

 $1 \overline{a} \overline{a}$  2  $3 \overline{$  \overline{ $} \overline{$  $} \overline{$  $}$  $\overline{) \overline{} \overline{) \overline{}}$  $}$  $\overline{) \overline{) \overline{}}$  $}$  $\overline{) \overline{) \overline{}}$  $}$  $\overline{) \overline{) \overline{}}$  $}$  $\overline{) \overline{) \overline{}}$  $}$  $\overline{) \overline{) \overline{}}$  $}$  $\overline{) \overline{) \overline{}}$  $}$  $\overline{) \overline{) \overline{}}$  $}$  $\overline{) \overline{) \overline{}}$  $}$  $\overline{) \$  $\frac{5}{7}$   $\frac{1}{10}$   $\frac{6}{10}$   $\frac{8}{10}$  $\Box | \Box$  $9 \overline{a} \overline{b}$  10

### <span id="page-26-1"></span>2.4.2 USB Ports 0 and 1 (CN1)

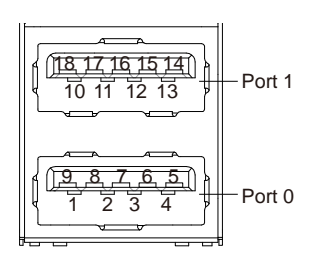

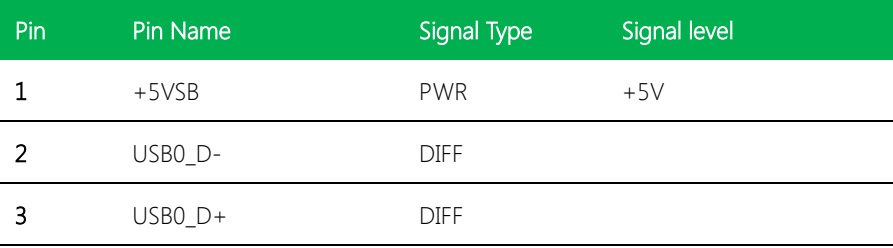

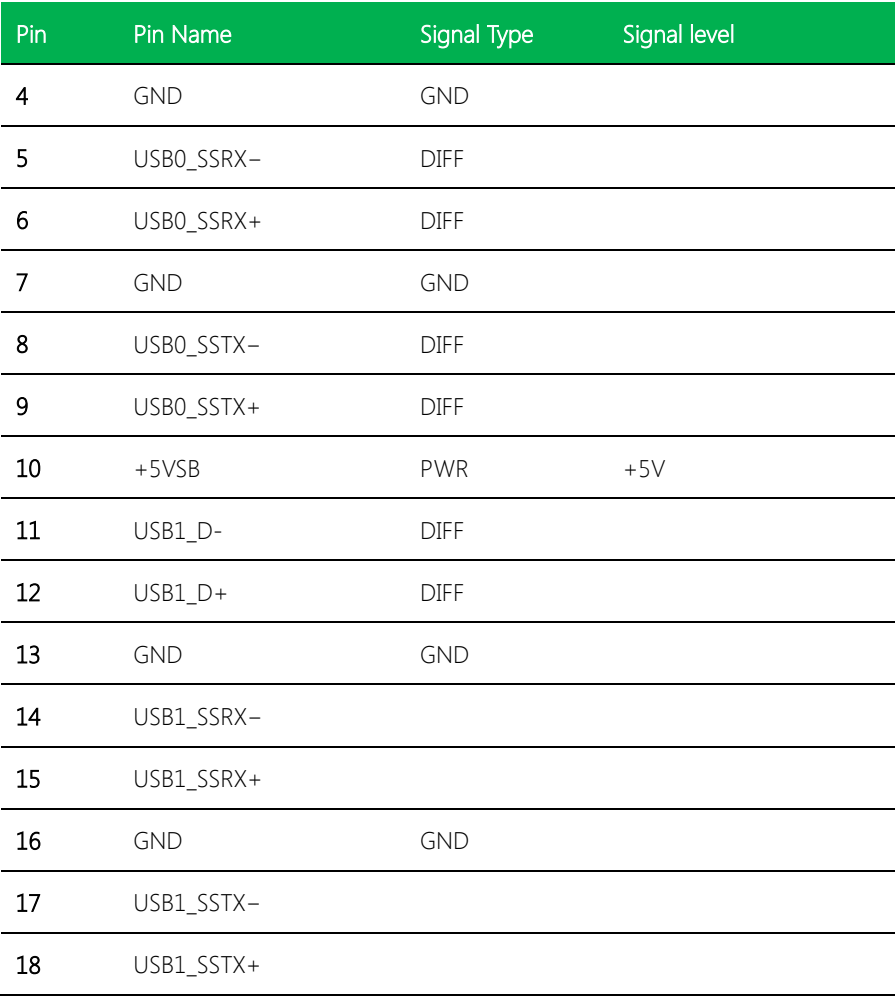

## <span id="page-27-0"></span>2.4.3 RTC Battery (CN3)

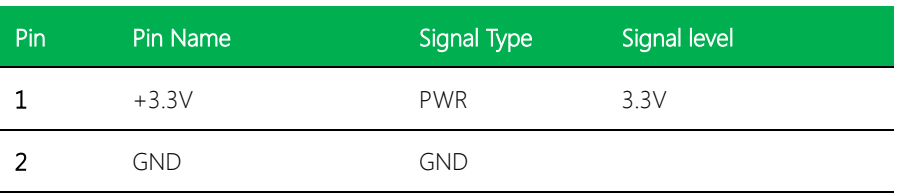

### <span id="page-28-0"></span>2.4.4 LVDS Port Inverter / Backlight Connector (CN5)

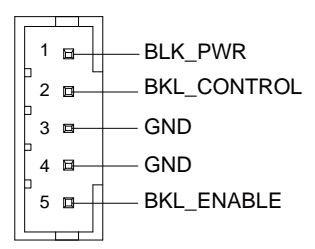

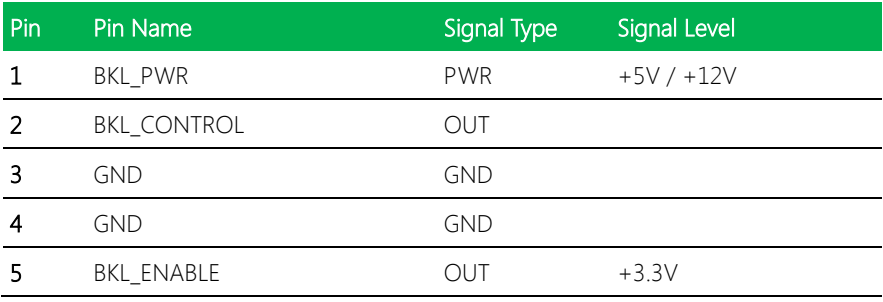

## <span id="page-28-1"></span>2.4.5 LVDS Port (CN6)

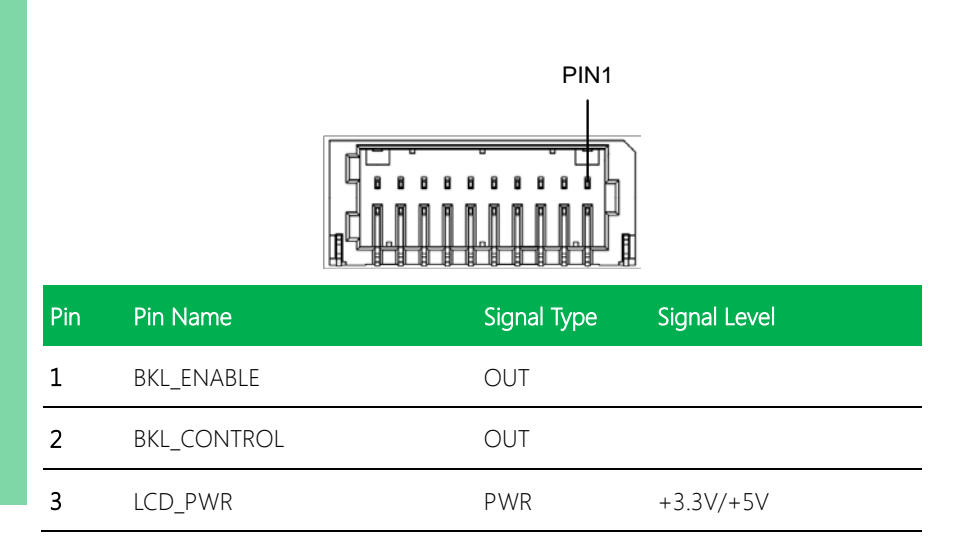

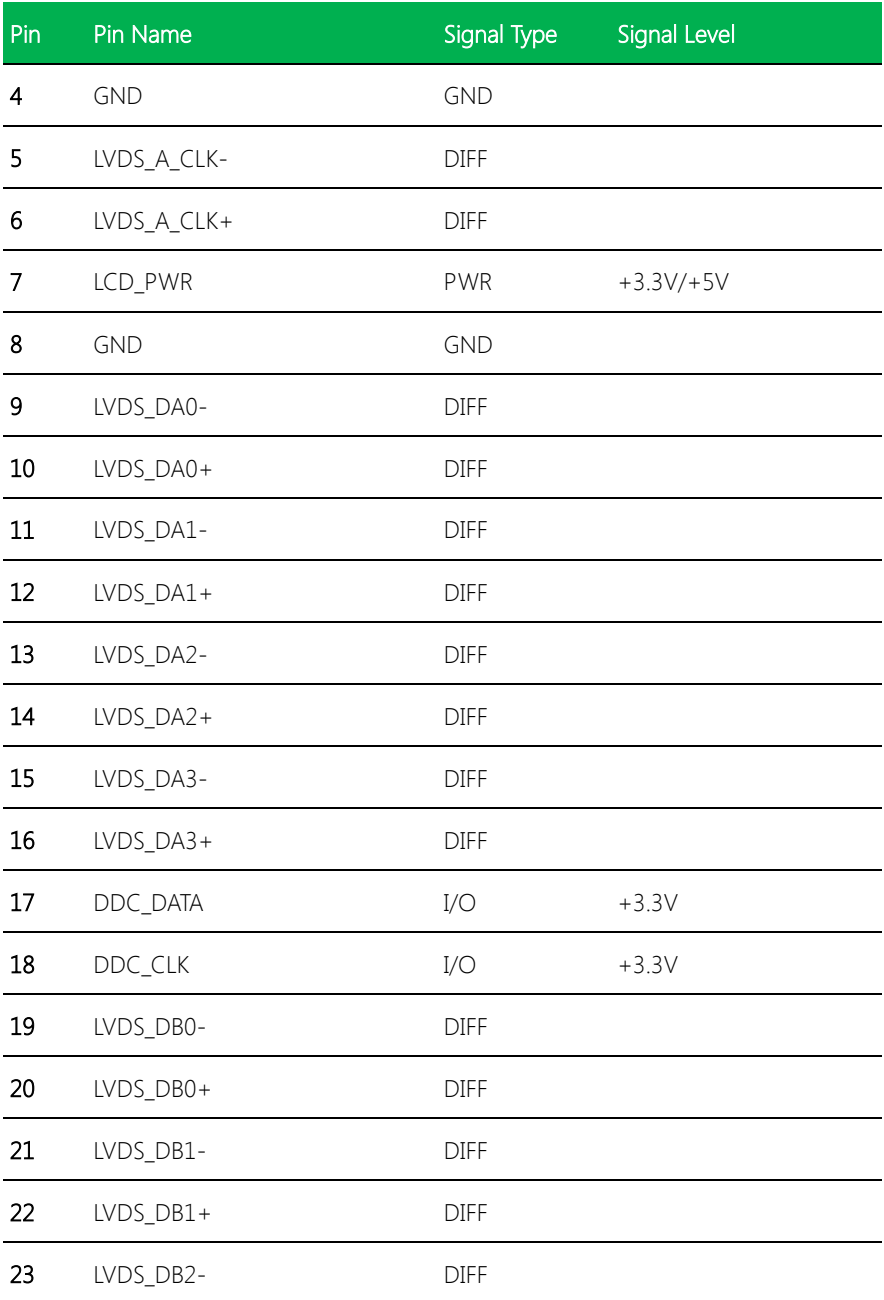

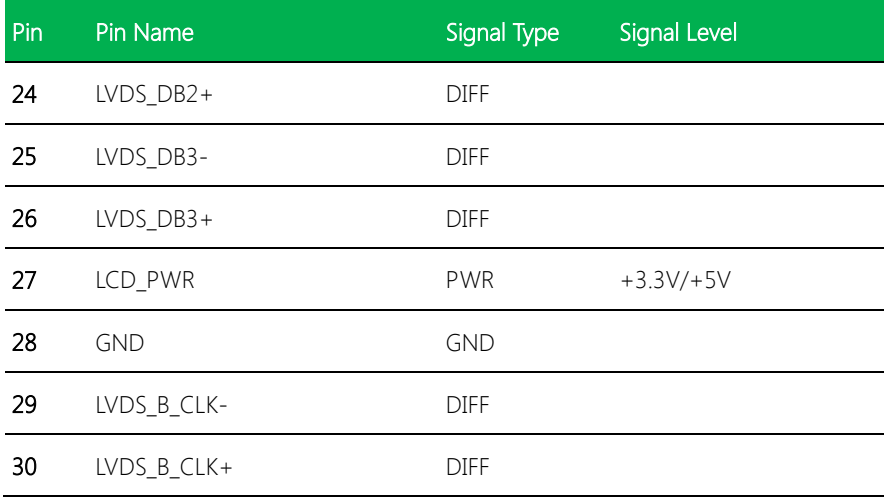

## <span id="page-30-0"></span>2.4.6 BIO Connector (CN8)

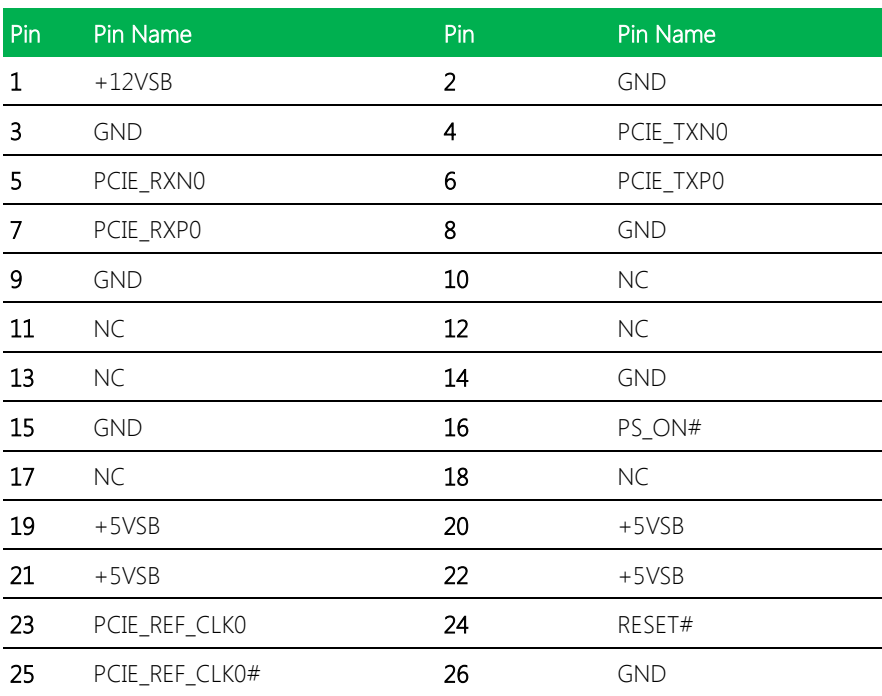

Pico-ITX Board

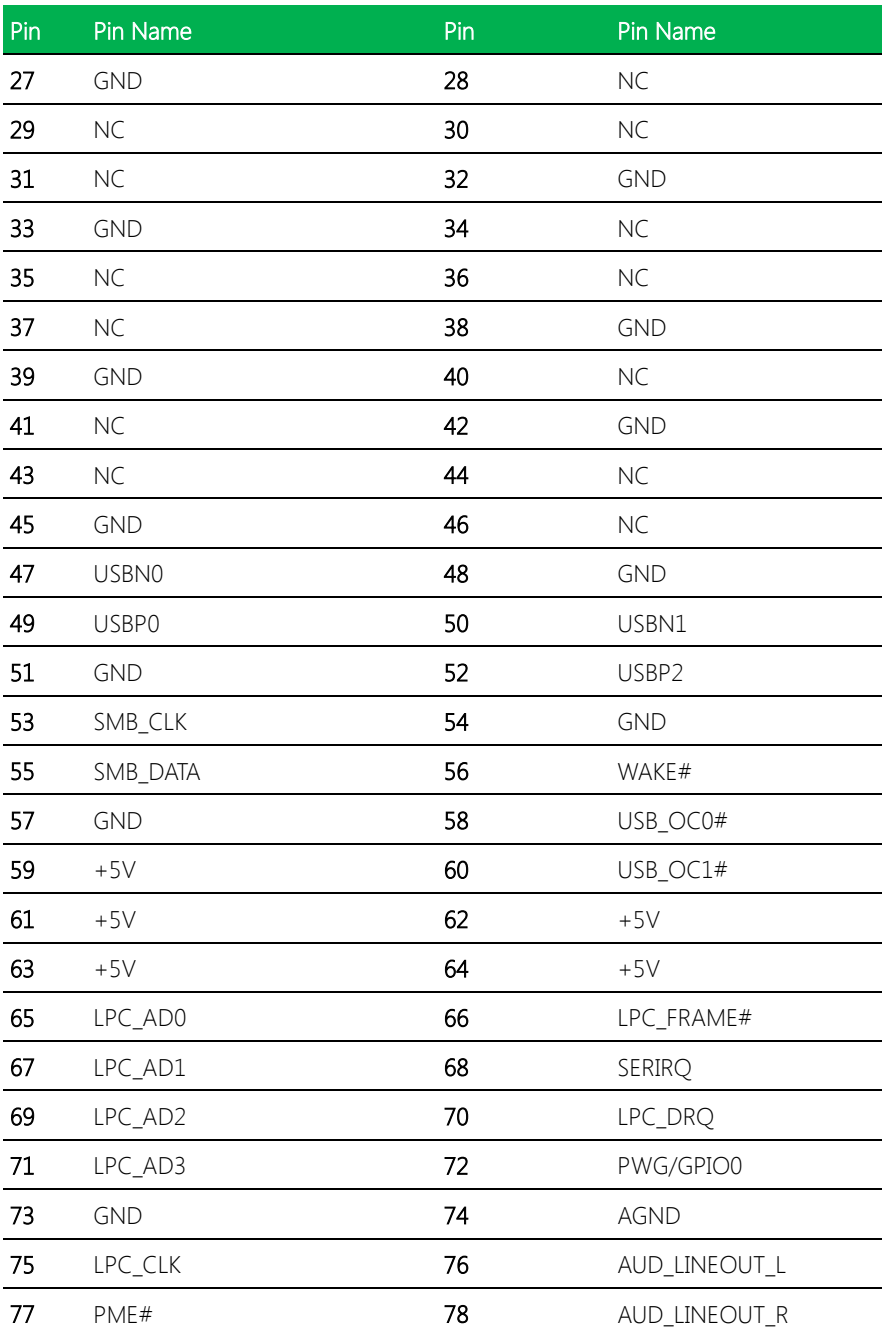

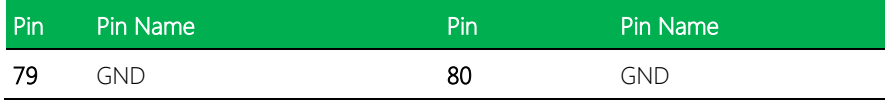

## <span id="page-32-0"></span>2.4.7 LAN (RJ-45) Port (CN9)

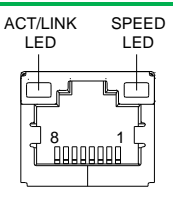

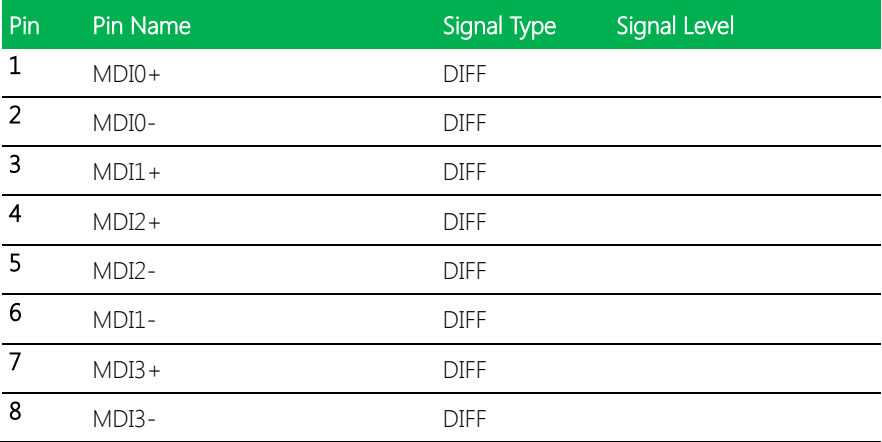

## <span id="page-32-1"></span>2.4.8 Mini-Card Slot (Half-Mini Card) (CN10)

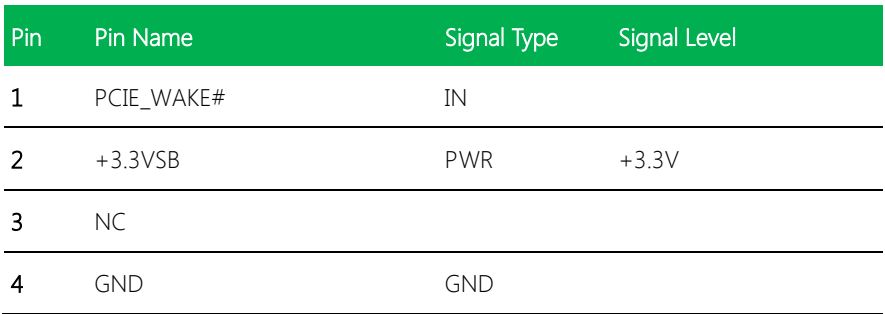

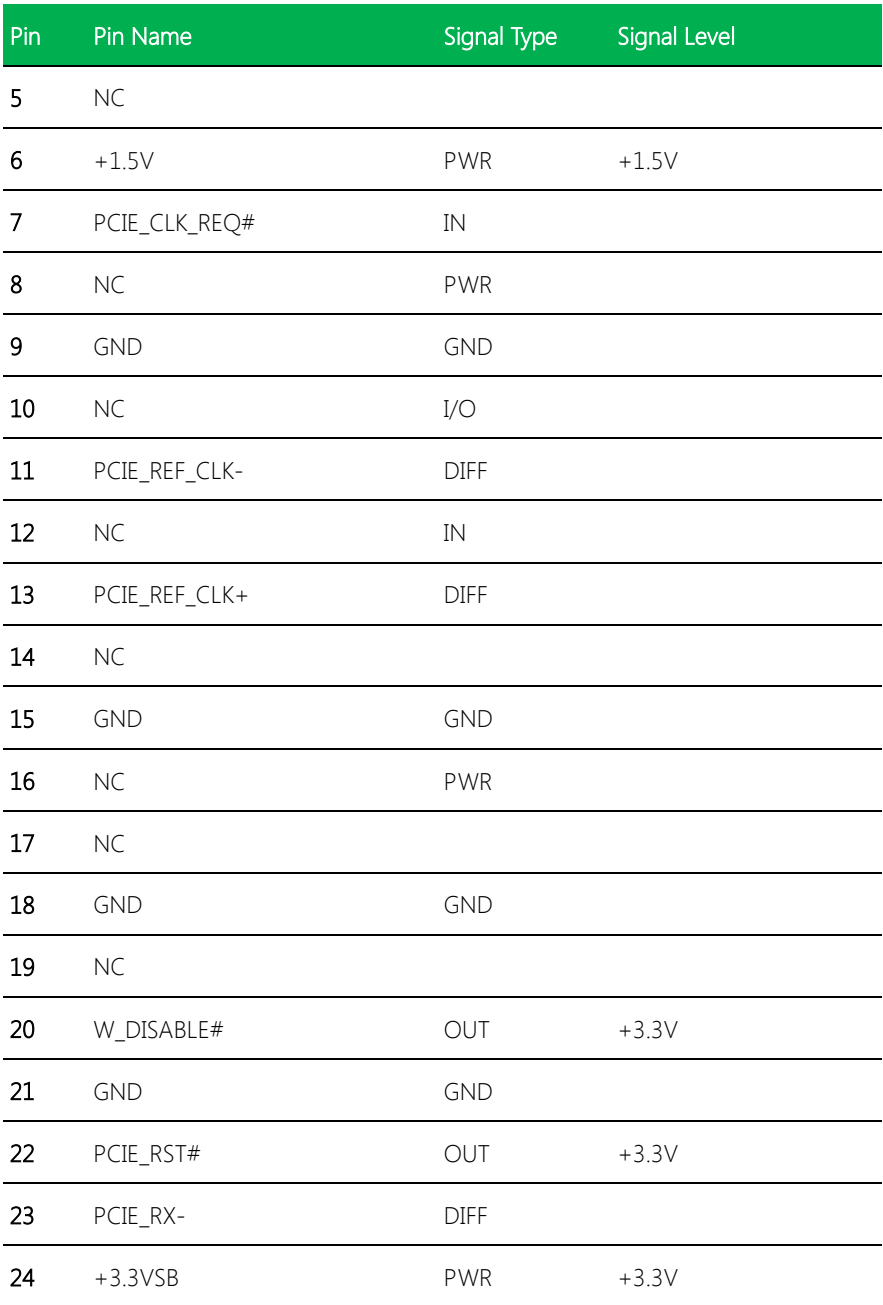

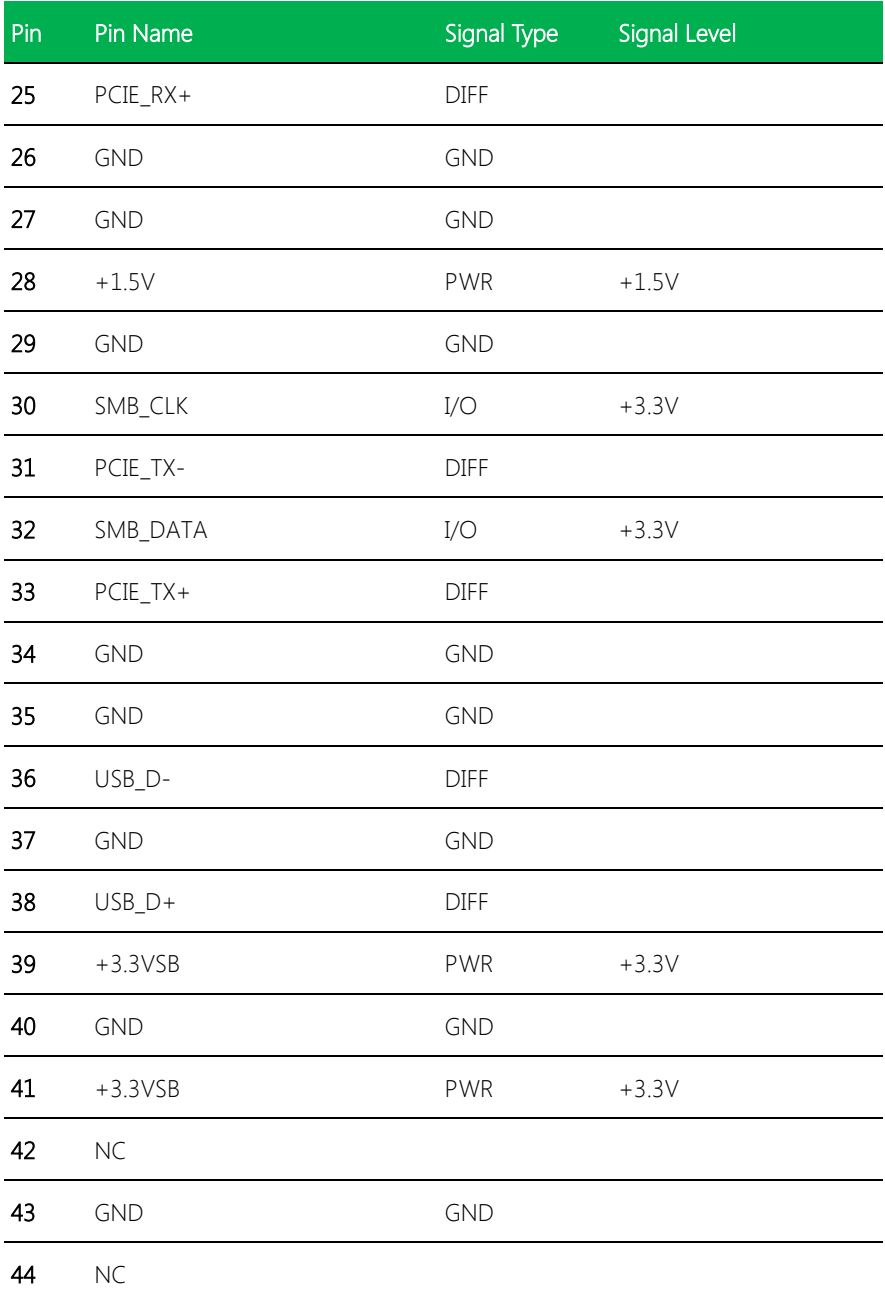

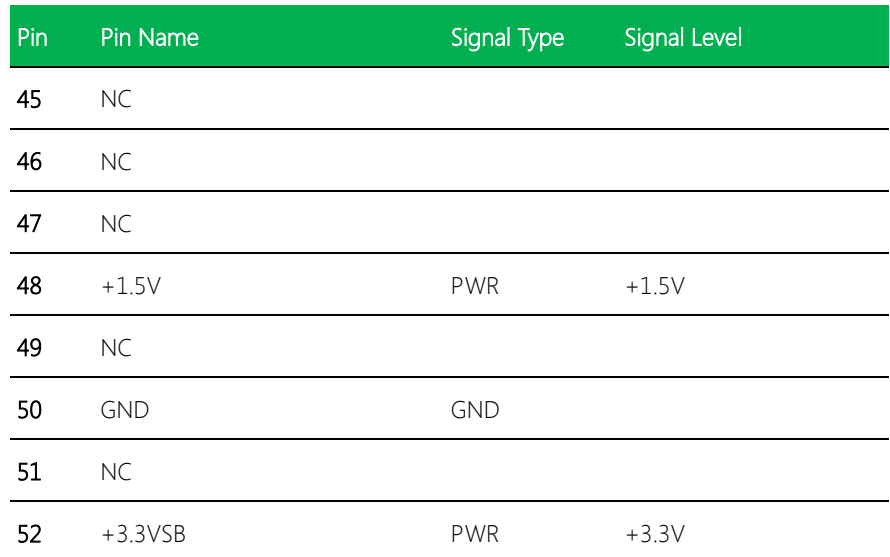

## <span id="page-35-0"></span>2.4.9 SATA Port (CN11)

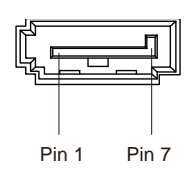

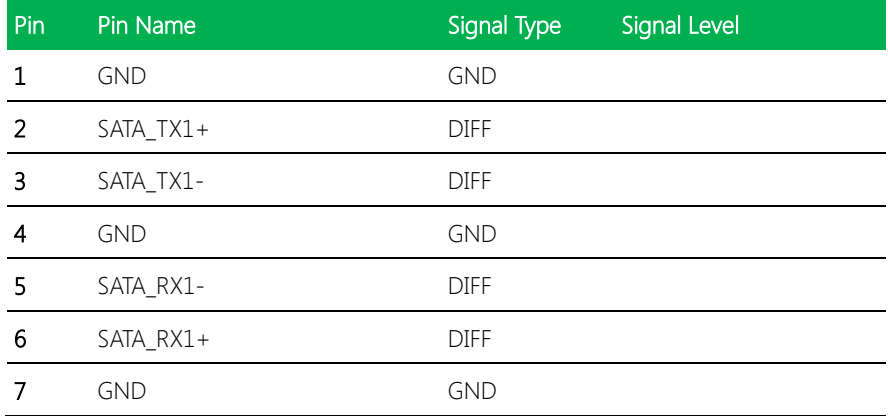

PICO-BSW1
## 2.4.10 +5V Output for SATA HDD (CN12)

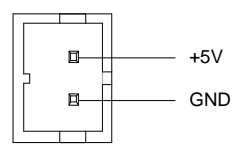

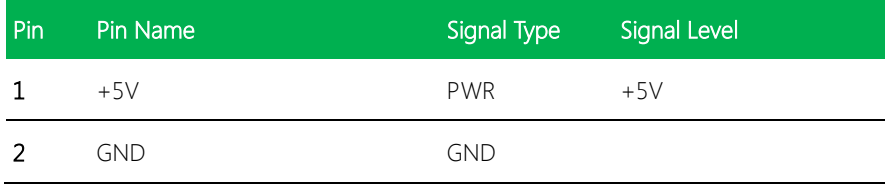

#### 2.4.11 MiniCard Slot (Full-Mini Card) (CN13)

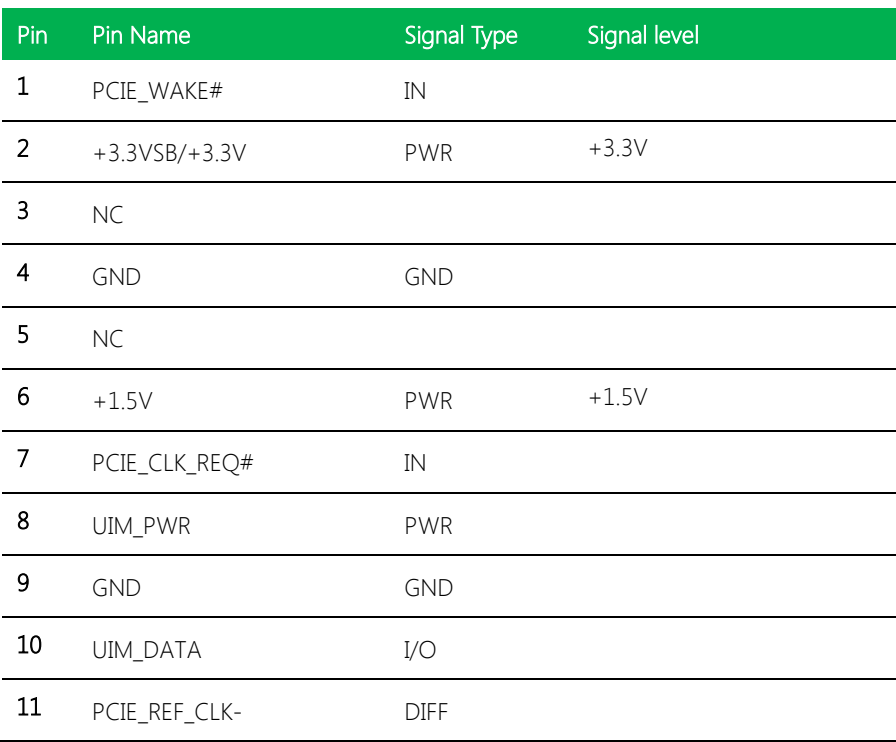

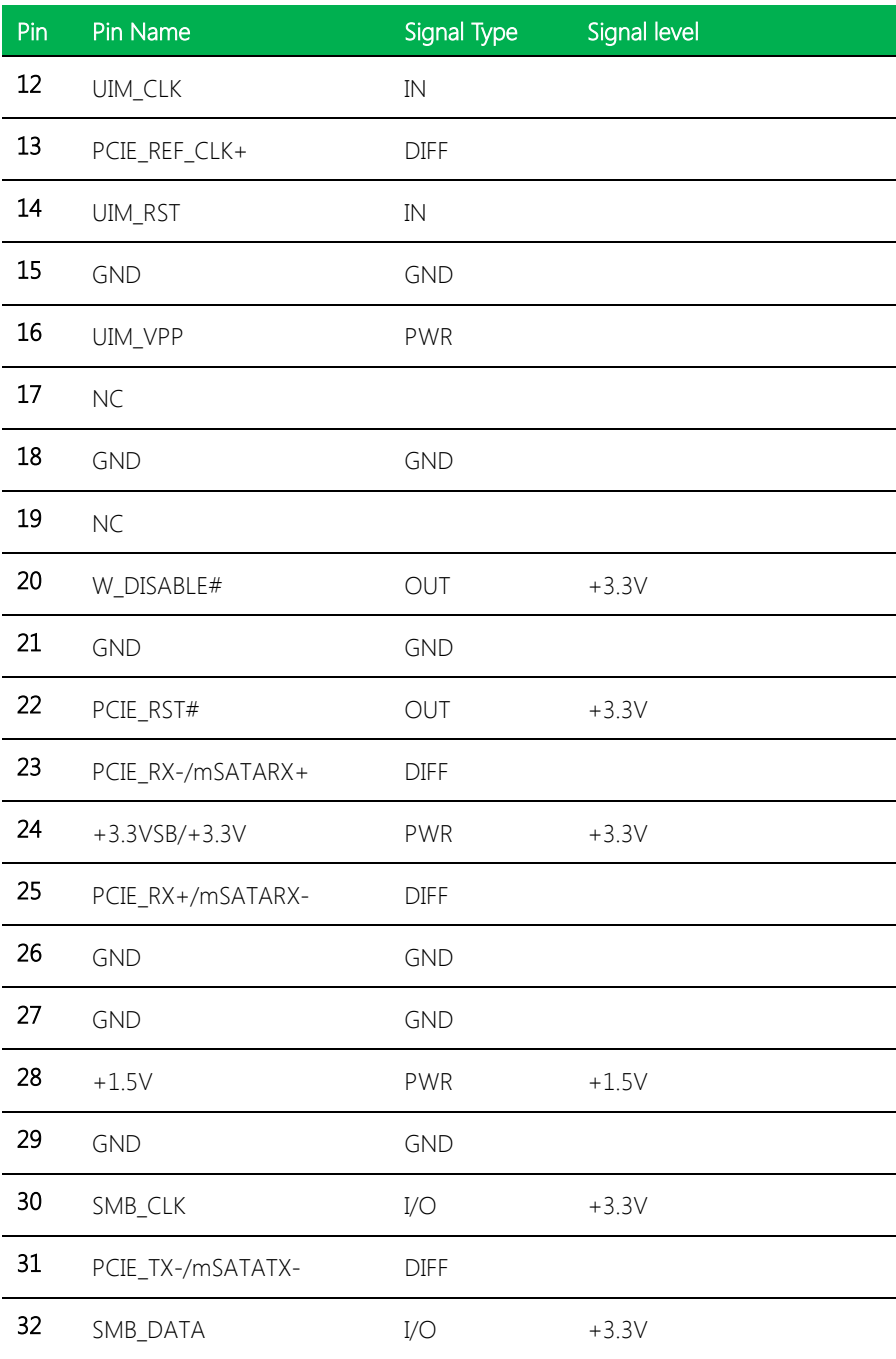

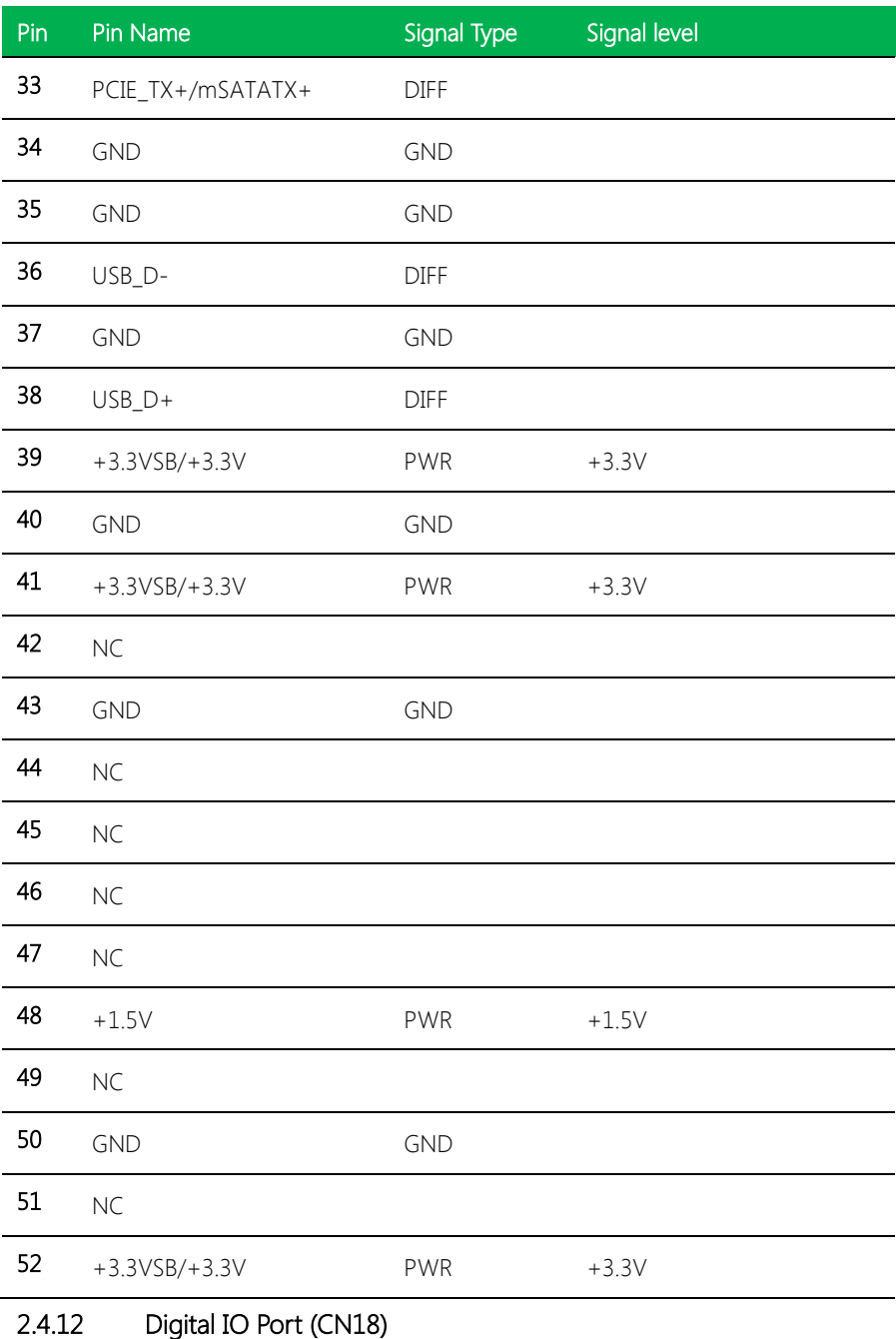

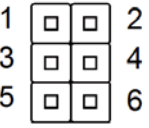

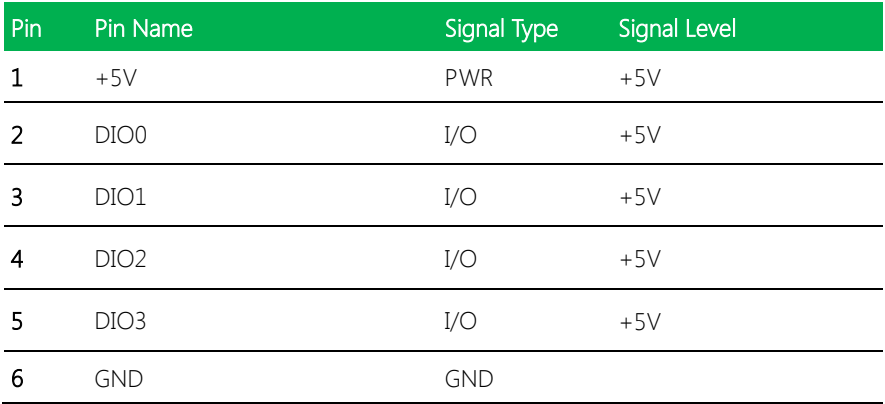

## 2.4.13 LPC Port (CN20)

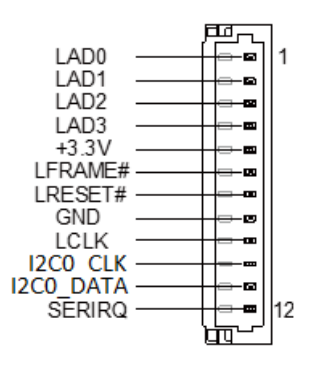

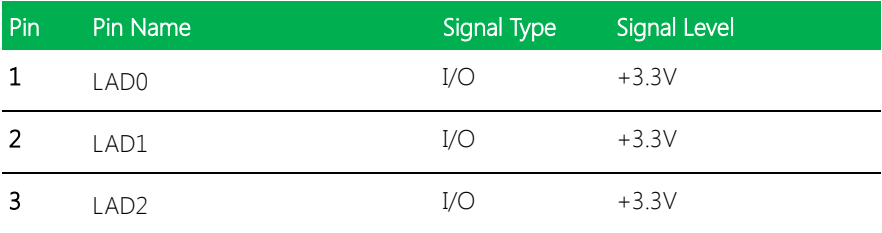

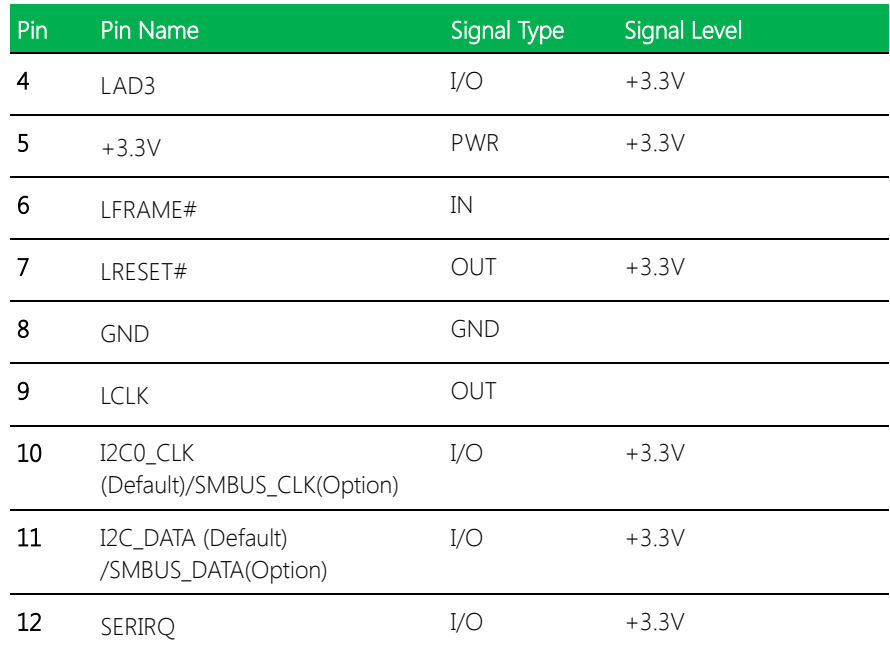

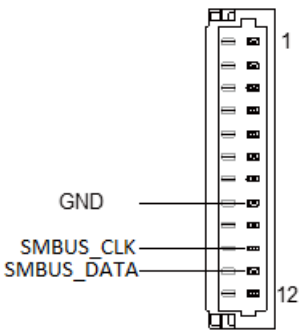

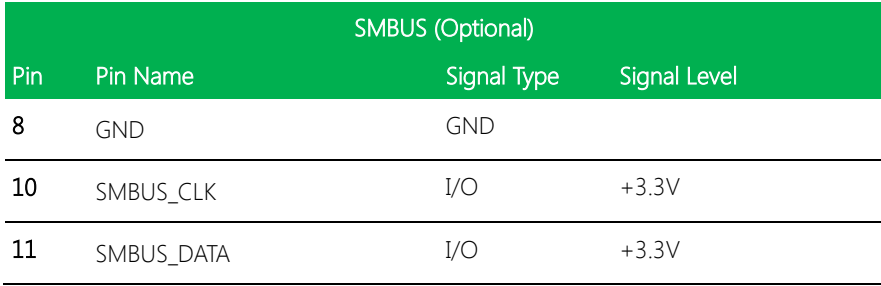

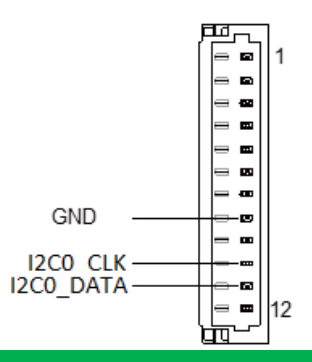

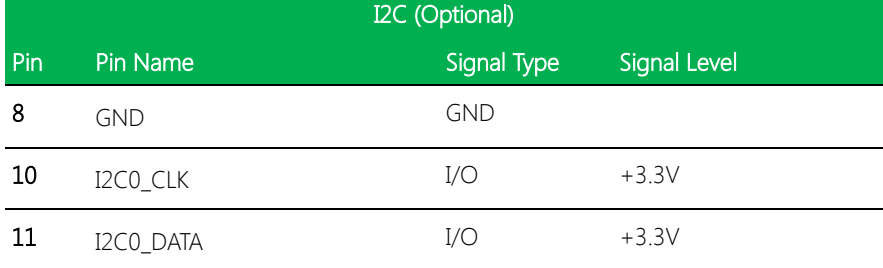

## 2.4.14 COM Port & Audio I/O Connector (CN21)

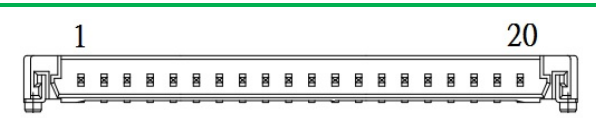

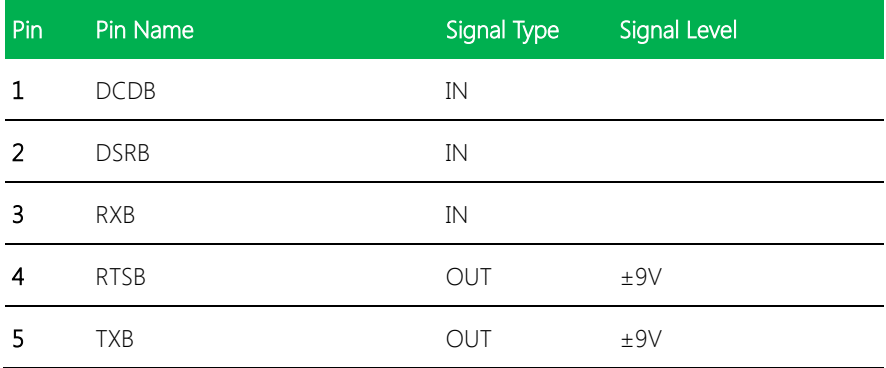

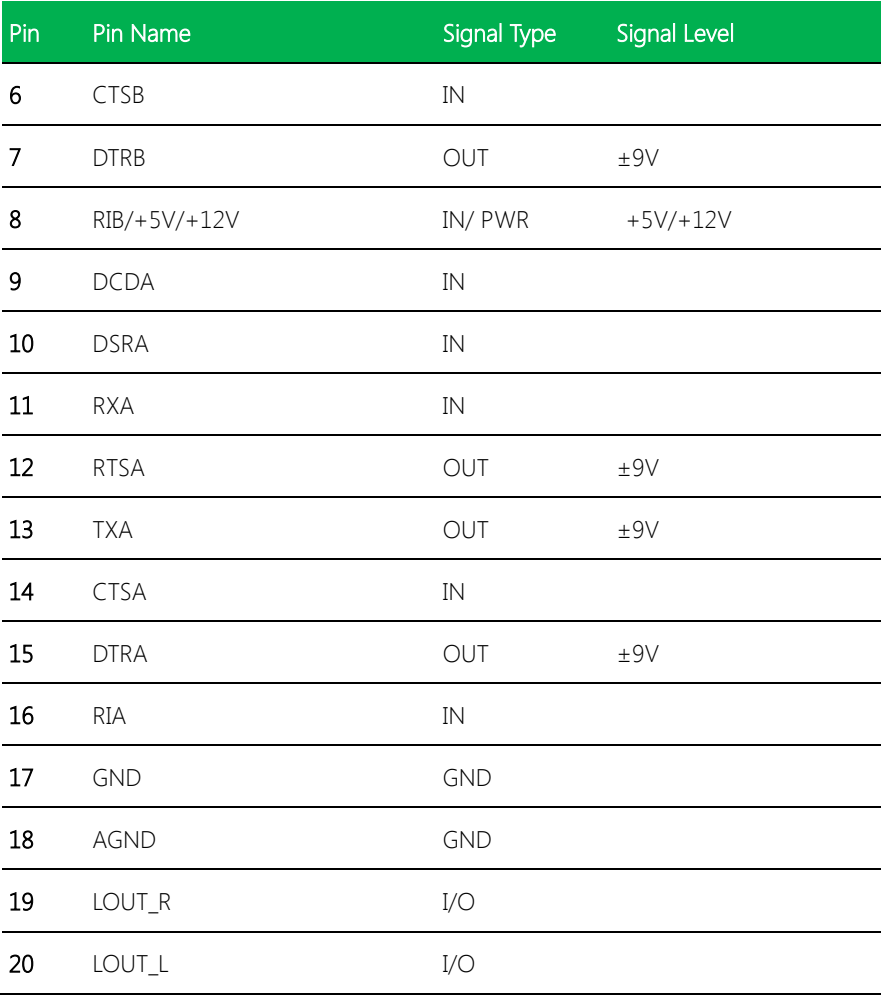

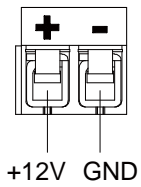

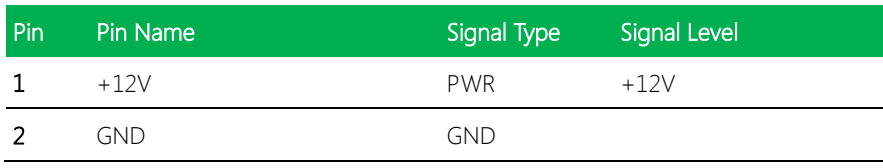

## 2.4.16 HDMI Port (CN24)

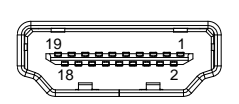

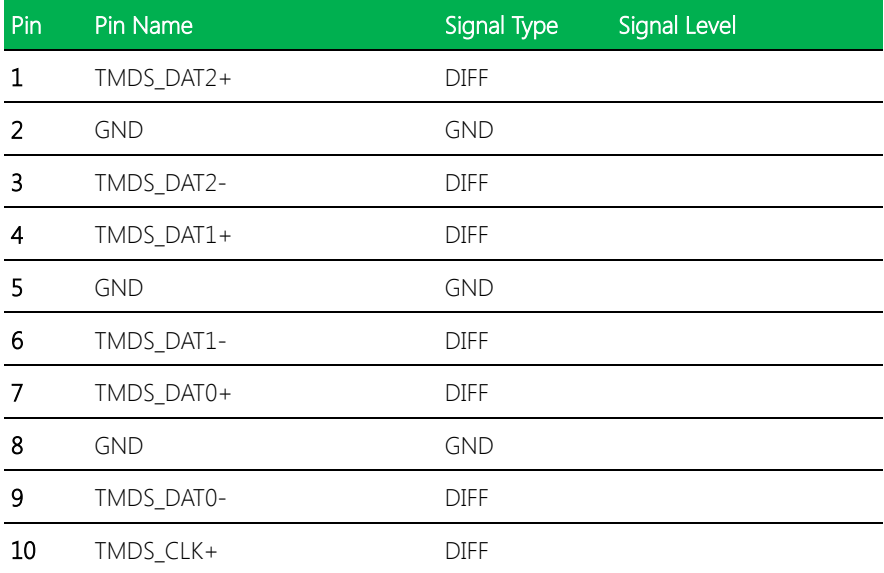

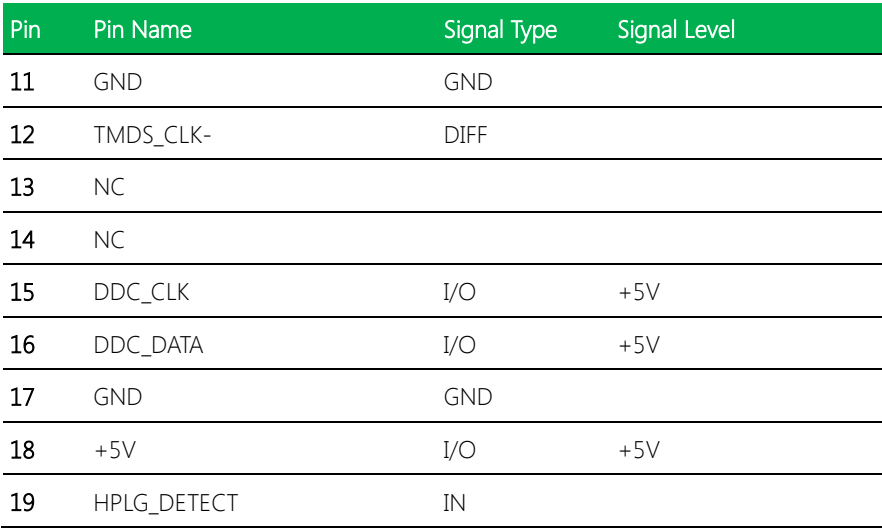

# Chapter 3

- AMI BIOS Setup

#### 3.1 System Test and Initialization

The board uses certain routines to perform testing and initialization. If an error, fatal or non-fatal, is encountered, a few short beeps or an error message will be outputted. The board can usually continue the boot up sequence with non-fatal errors.

The system configuration verification routines check the current system configuration against the values stored in the CMOS memory. If they do not match, an error message will be outputted, in which case you will need to run the BIOS setup program to set the configuration information in memory.

There are three situations in which you will need to change the CMOS settings:

- You are starting your system for the first time
- You have changed your system's hardware
- The CMOS memory has lost power and the configuration information is erased

The system's CMOS memory uses a backup battery for data retention, which is to be replaced once emptied.

#### 3.2 AMI BIOS Setup

The AMI BIOS ROM has a pre-installed Setup program that allows users to modify basic system configurations, which is stored in the battery-backed CMOS RAM and BIOS NVRAM so that the information is retained when the power is turned off.

To enter BIOS Setup, press <Del> or <F2> immediately while your computer is powering up.

The function for each interface can be found below.

Main – Date and time can be set here. Press <Tab> to switch between date elements

Advanced – Enable/ Disable boot option for legacy network devices

Chipset – For hosting bridge parameters

Boot – Enable/ Disable quiet Boot Option

Security – The setup administrator password can be set here

Save & Exit –Save your changes and exit the program

## 3.3 Setup Submenu: Main

#### Press "Delete" to enter Setup

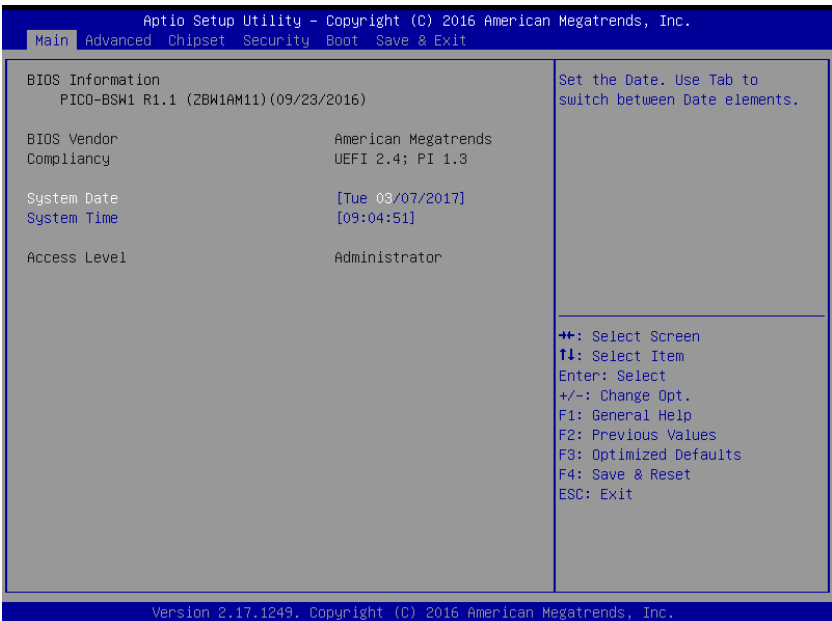

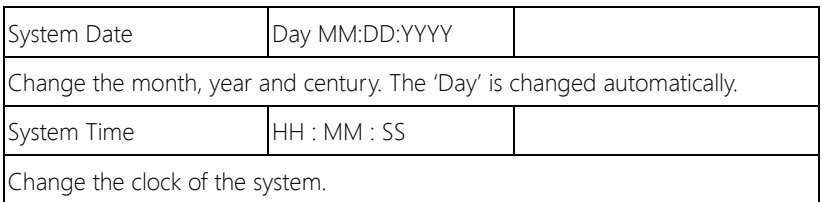

## 3.4 Setup Submenu: Advanced

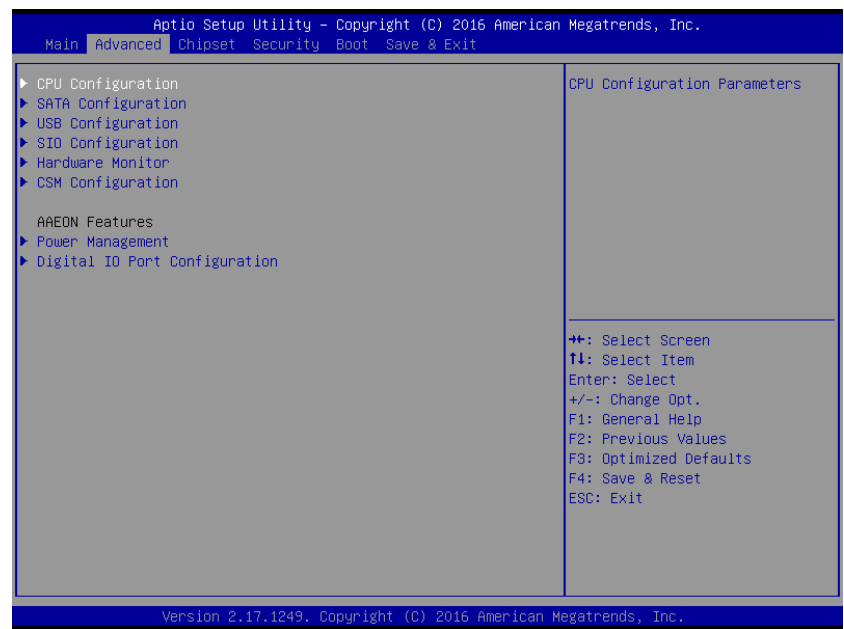

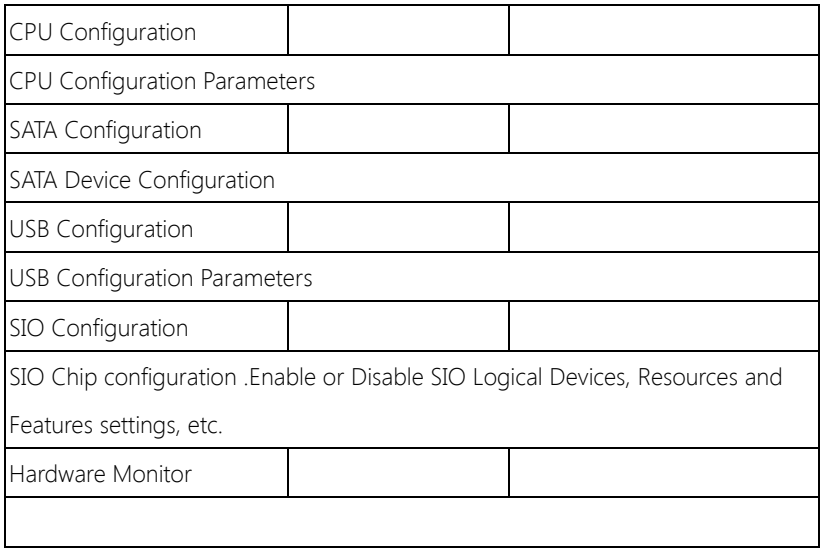

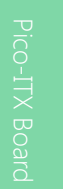

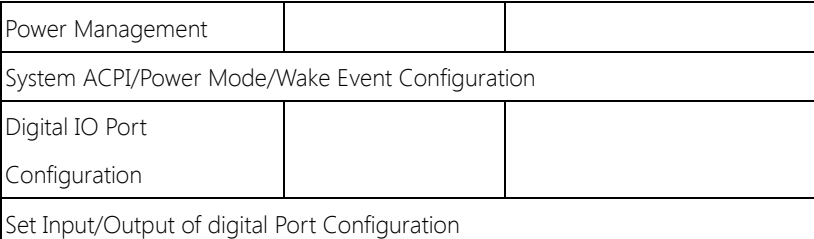

## 3.4.1 Advanced: CPU configuration

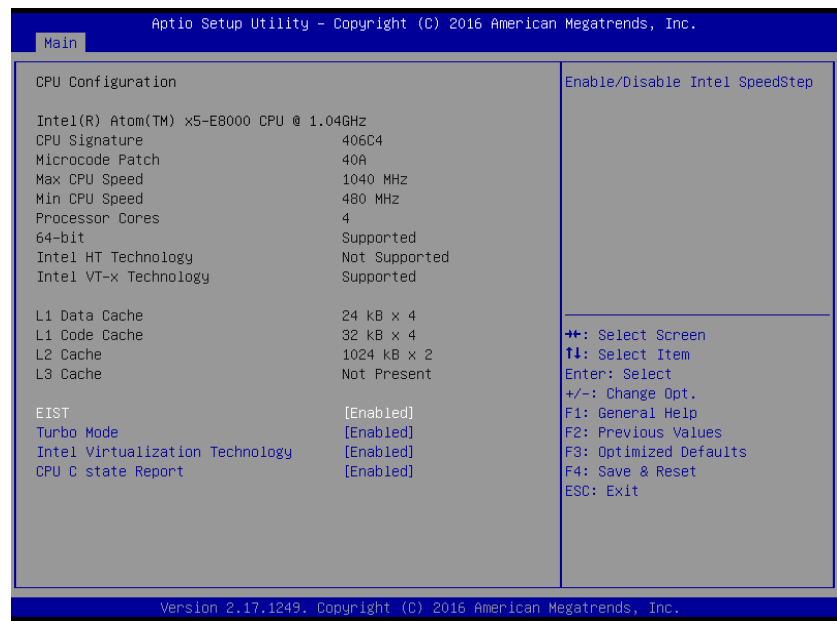

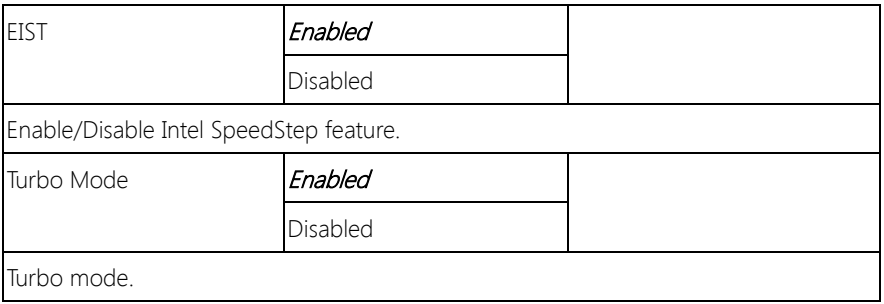

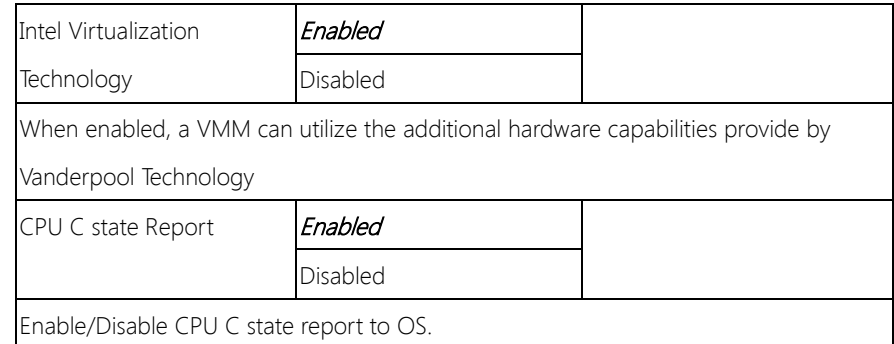

#### 3.4.2 Advanced: SATA Configuration

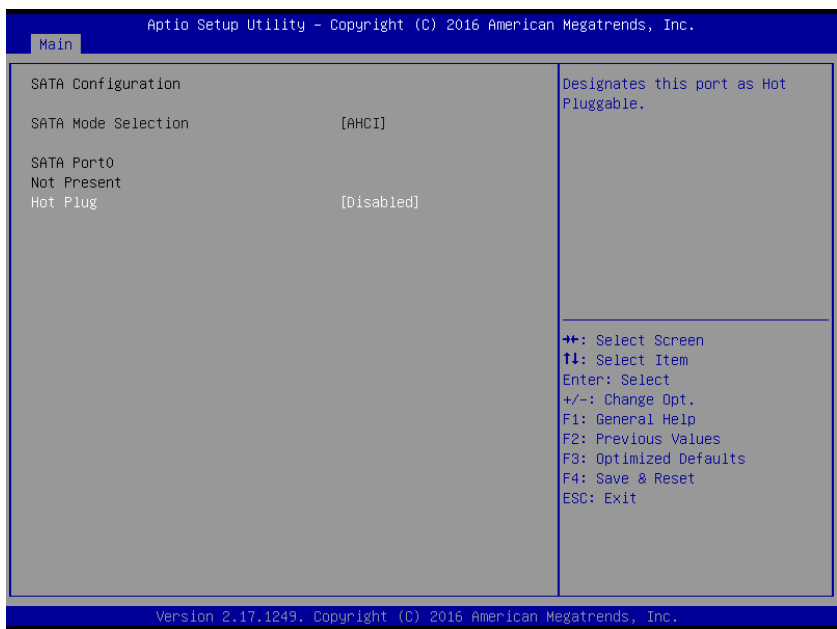

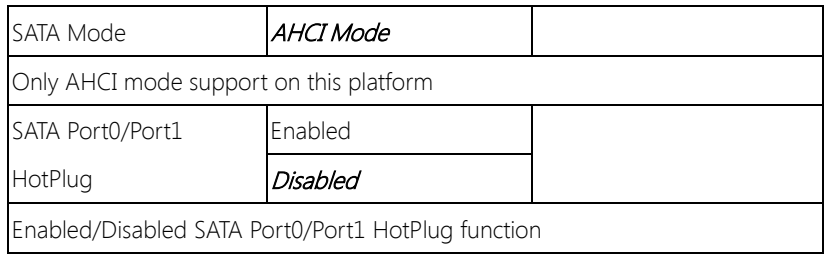

## 3.4.3 Advanced: USB Configuration

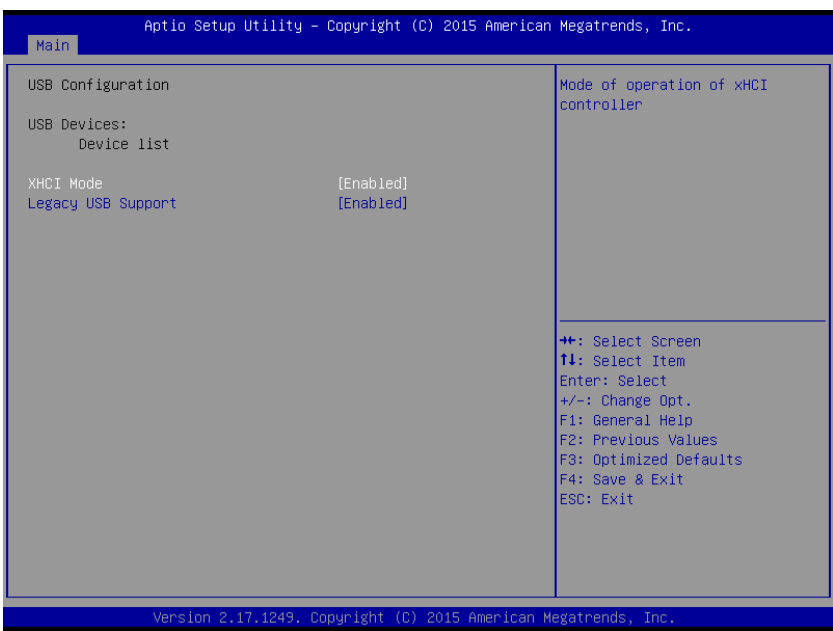

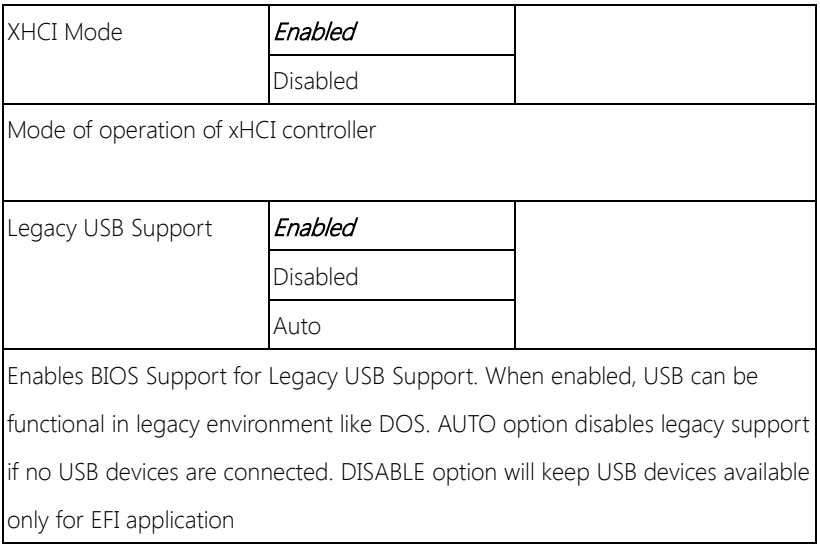

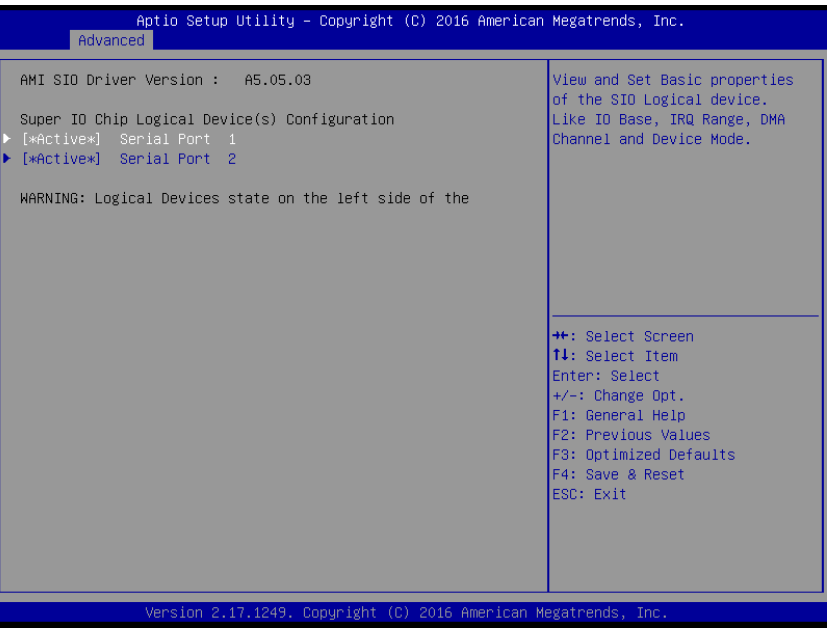

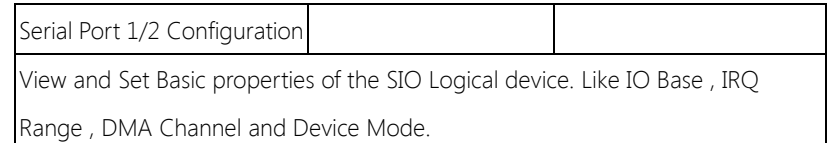

## 3.4.4.1 SIO Configuration: Serial Port 1 / 2 Configuration

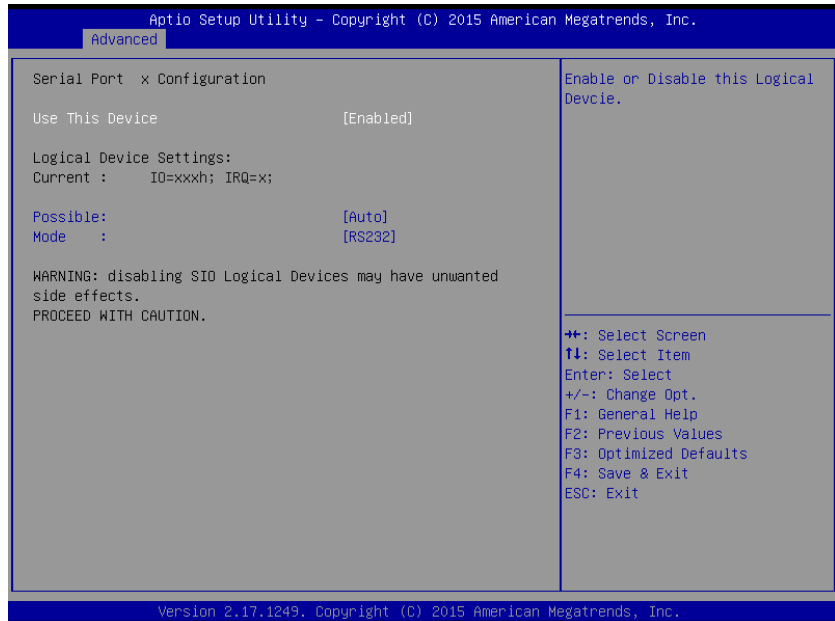

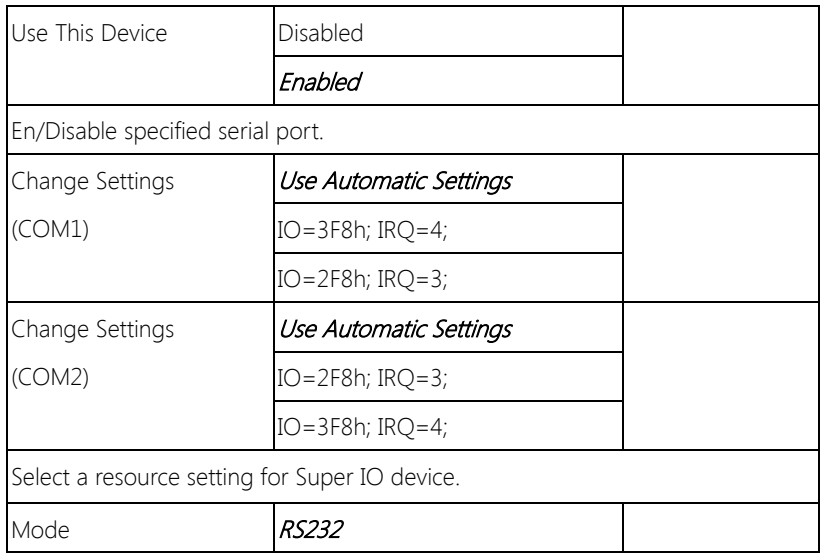

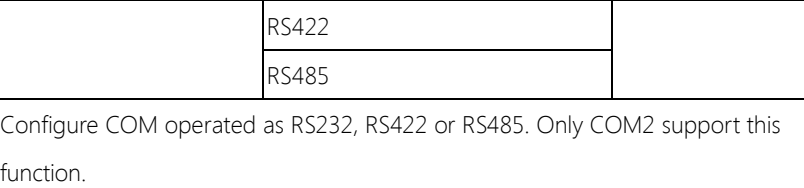

### 3.4.5 Advanced: Hardware Monitor

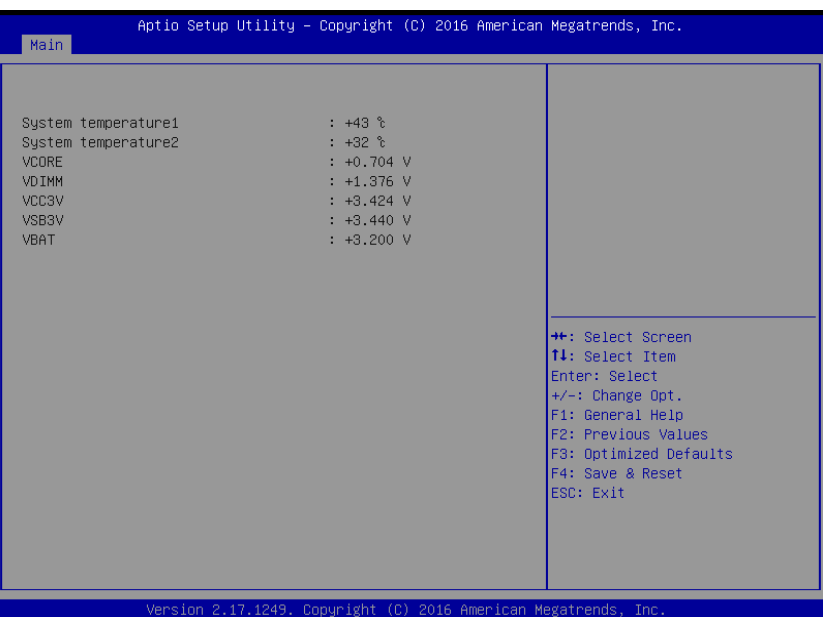

## 3.4.6 Advanced: CSM Configuration

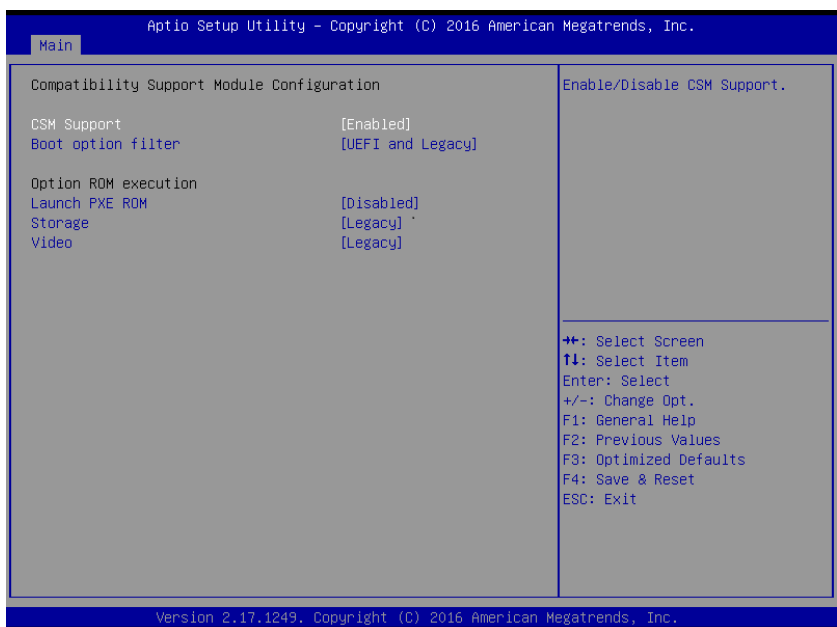

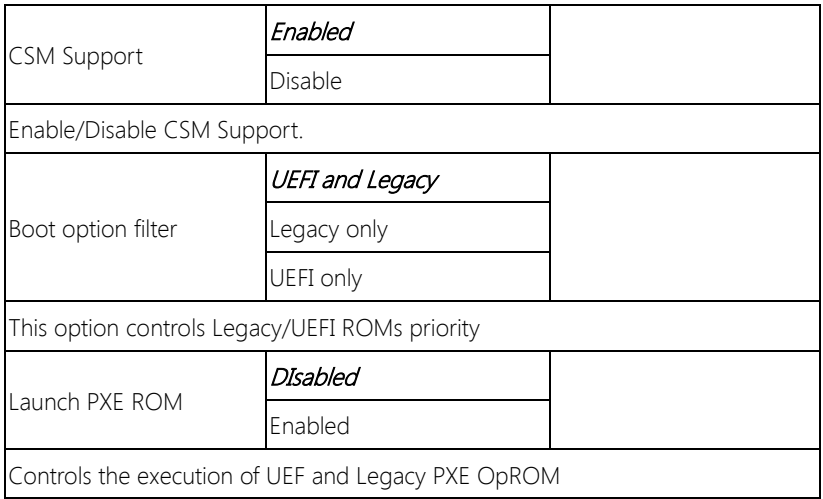

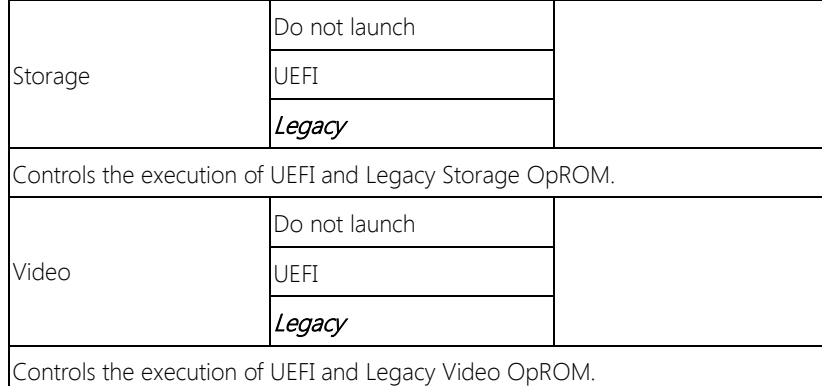

## 3.4.7 Advanced: Power Management

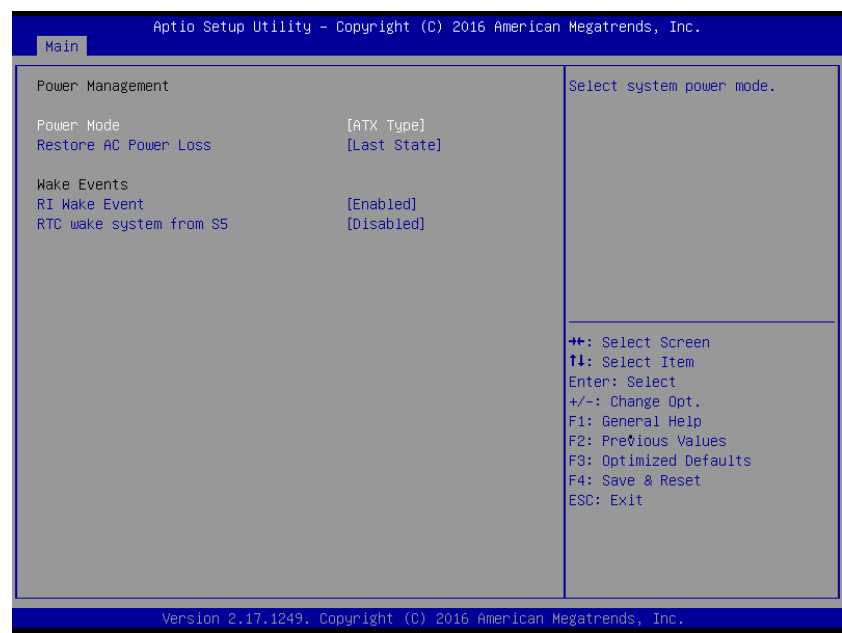

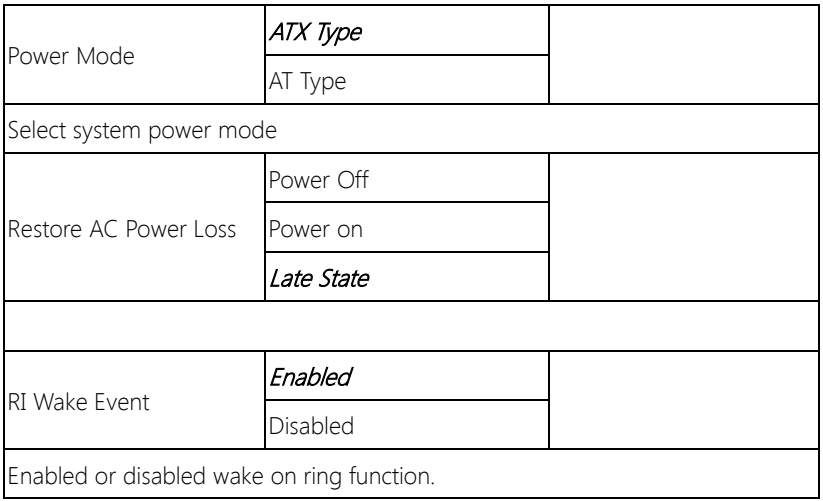

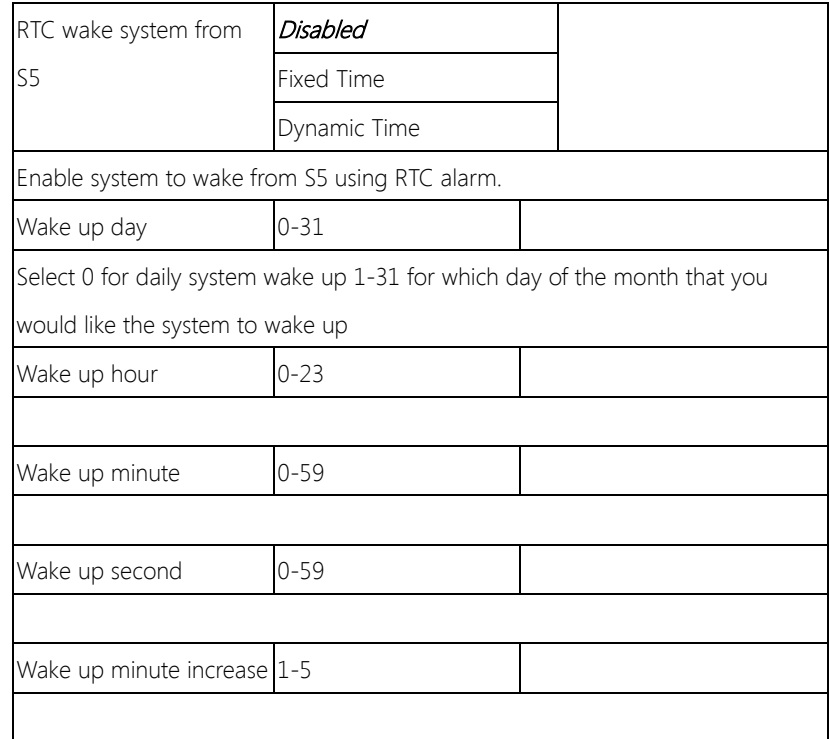

## 3.4.8 Advanced: Digital IO Port Configuration

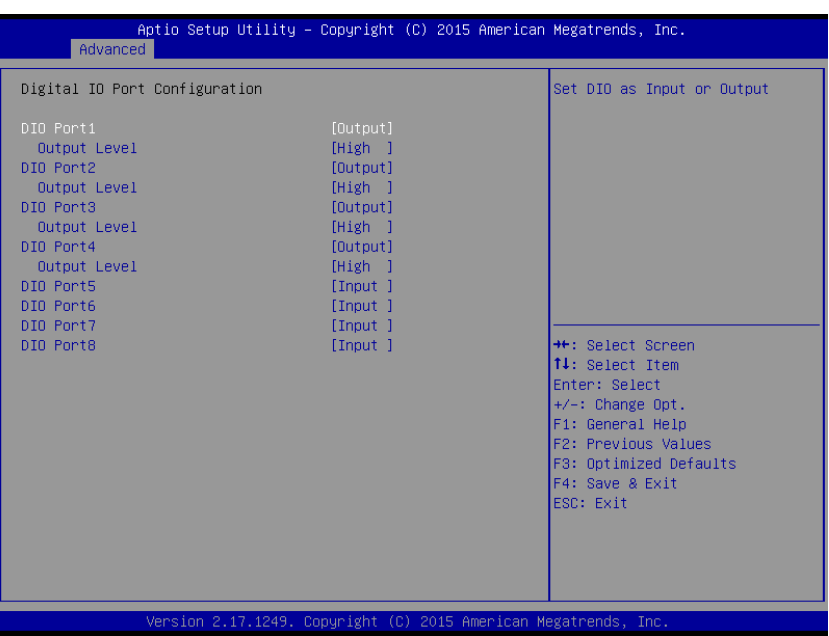

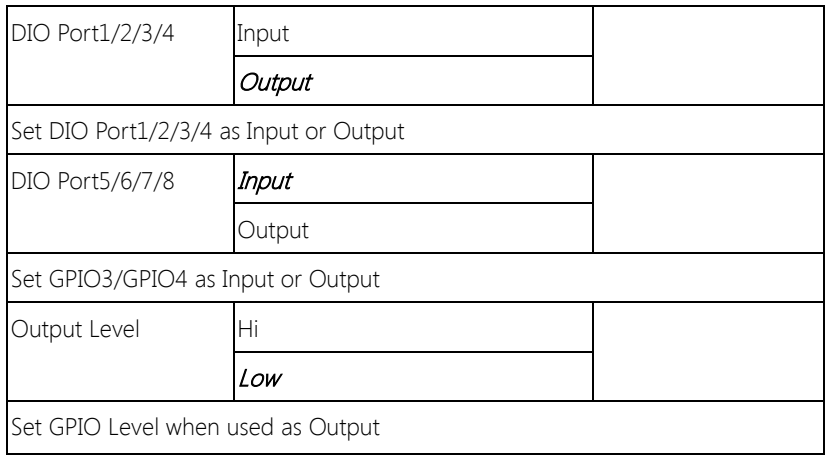

## 3.5 Setup submenu: Chipset

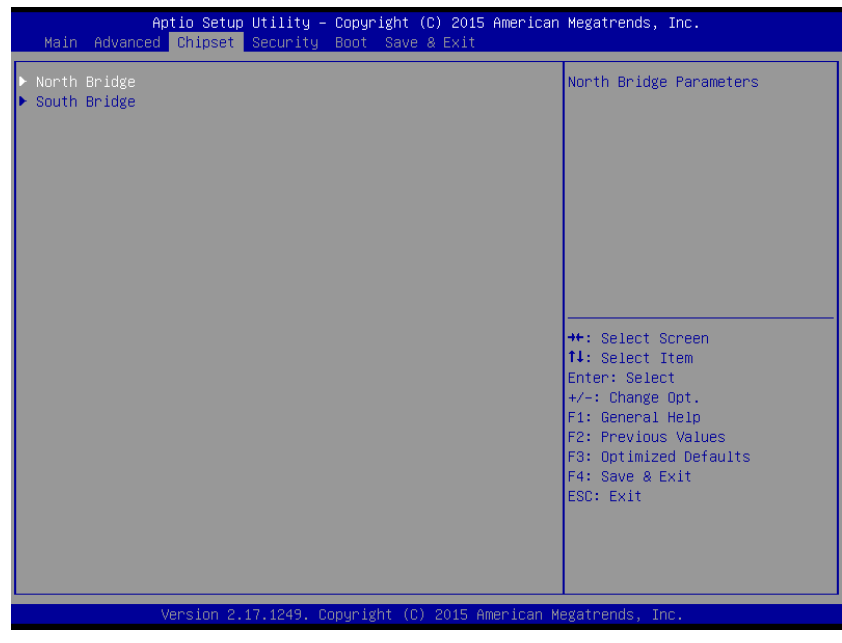

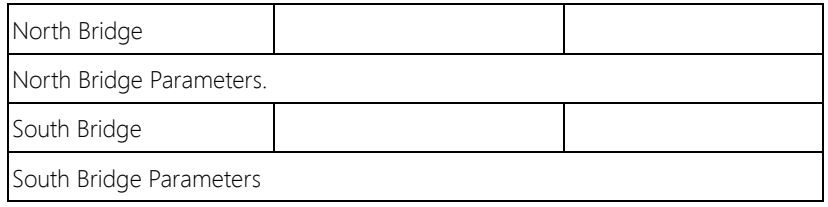

## 3.5.1 Chipset: North Bridge

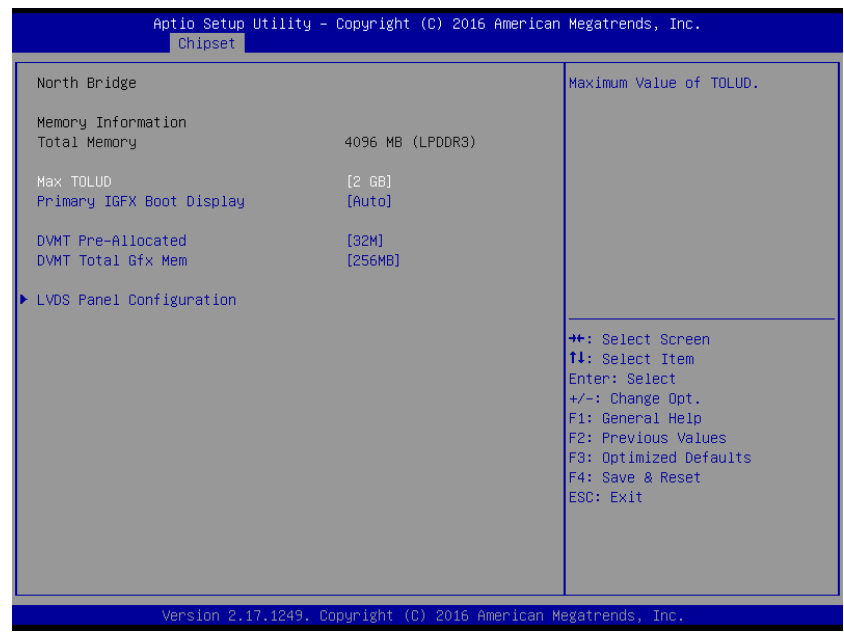

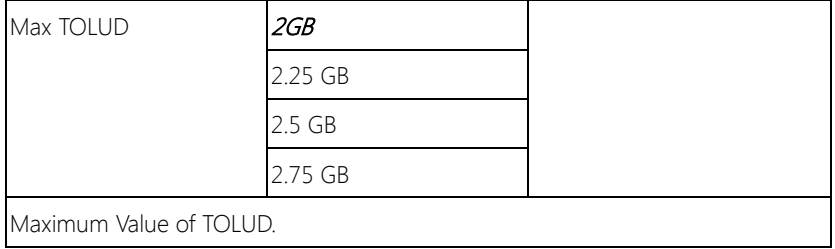

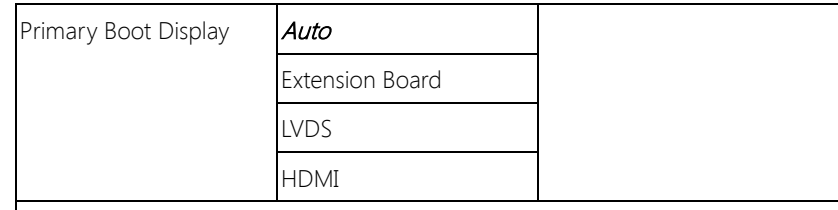

Select the Video Device which will be activated during POST. This has no effect if

external graphics present.

Secondary boot display Selection will appear based on your selection.

VGA mode will be supported only on primary disply.

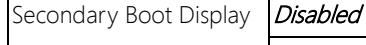

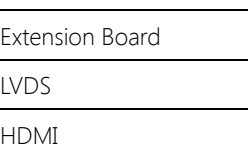

Select Primary boot display device

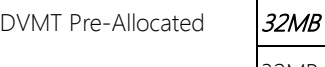

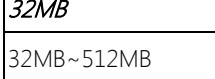

Select DVMT 5.0 Pre-Allocated (Fixed) Graphics Memory size used by the Internal

Graphics Device.

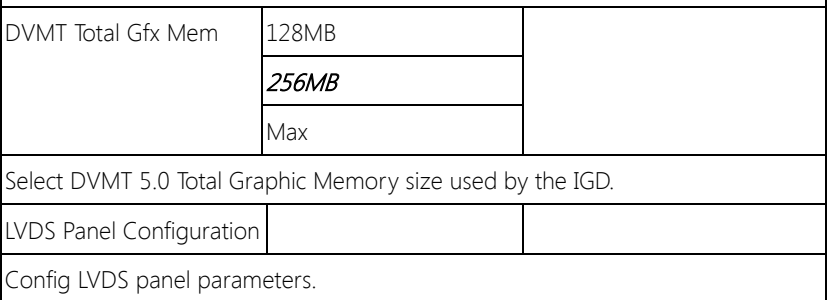

## 3.5.1.1 North Bridge: LVDS Panel Configuration

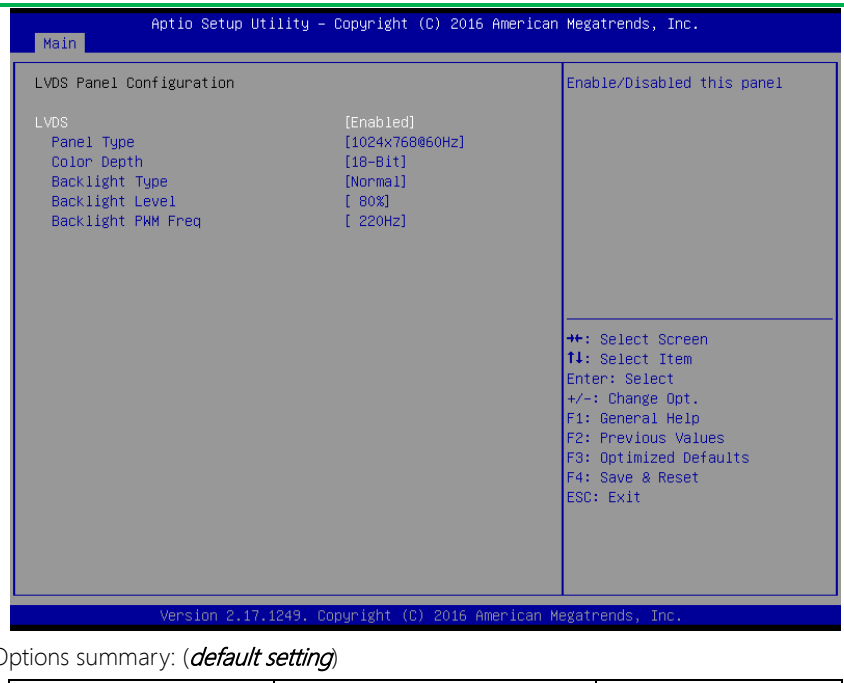

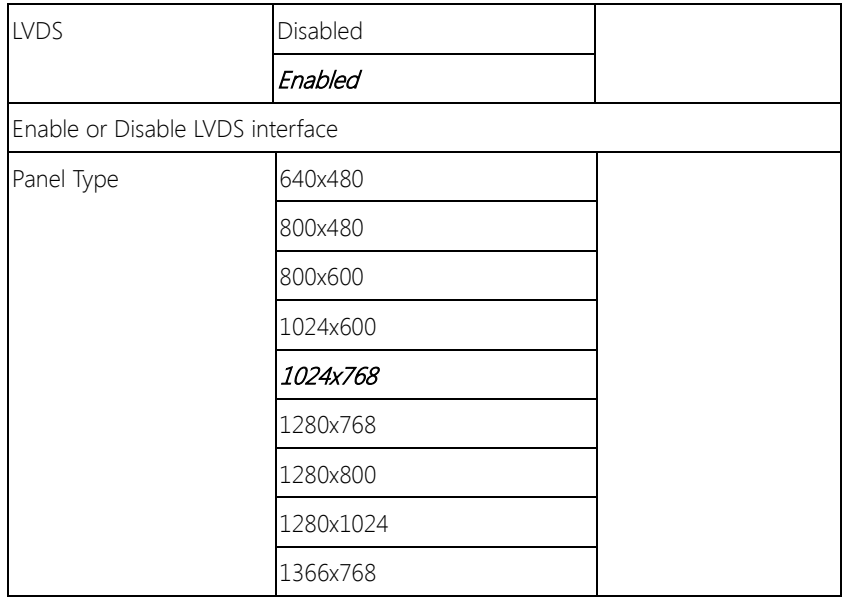

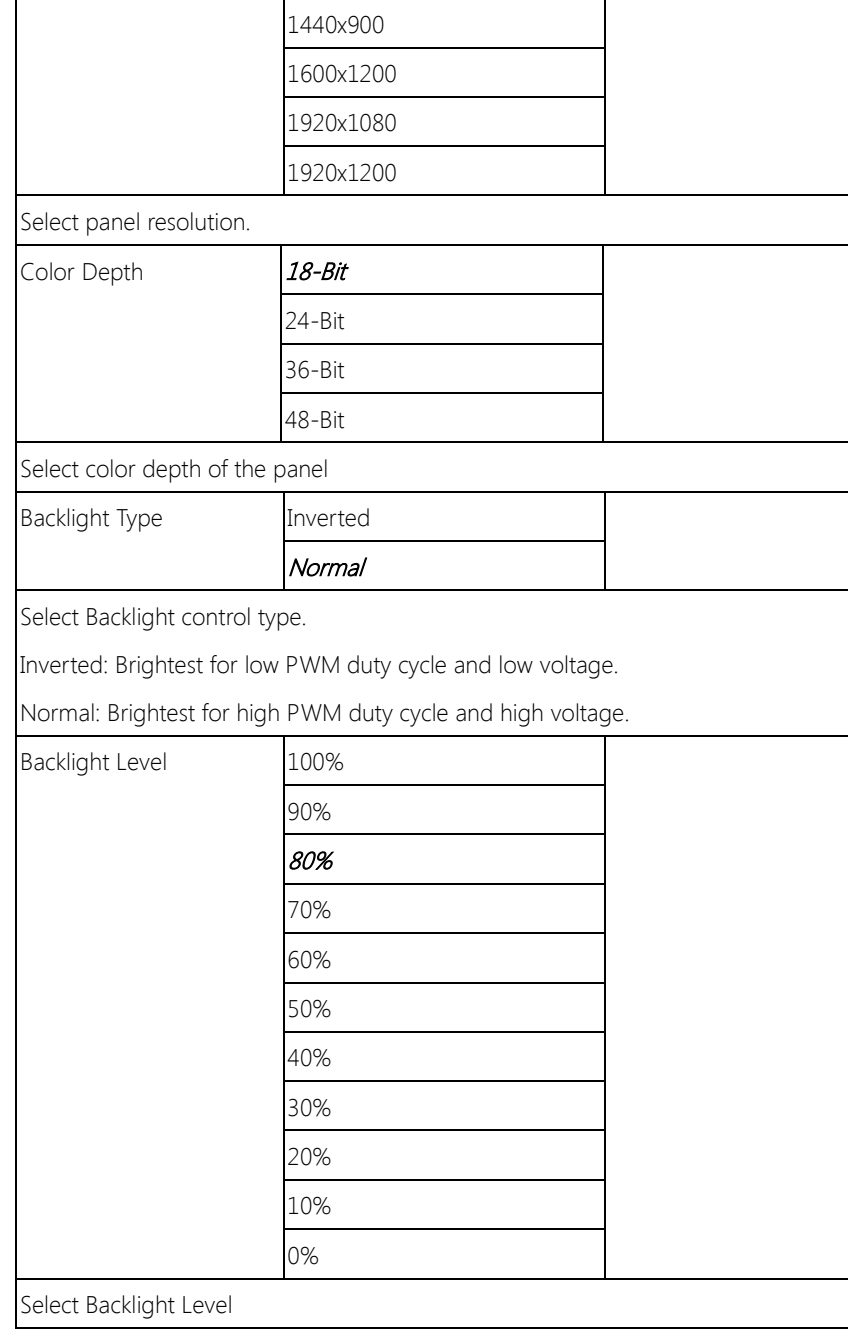

## 3.5.2 Chipset: South Bridge

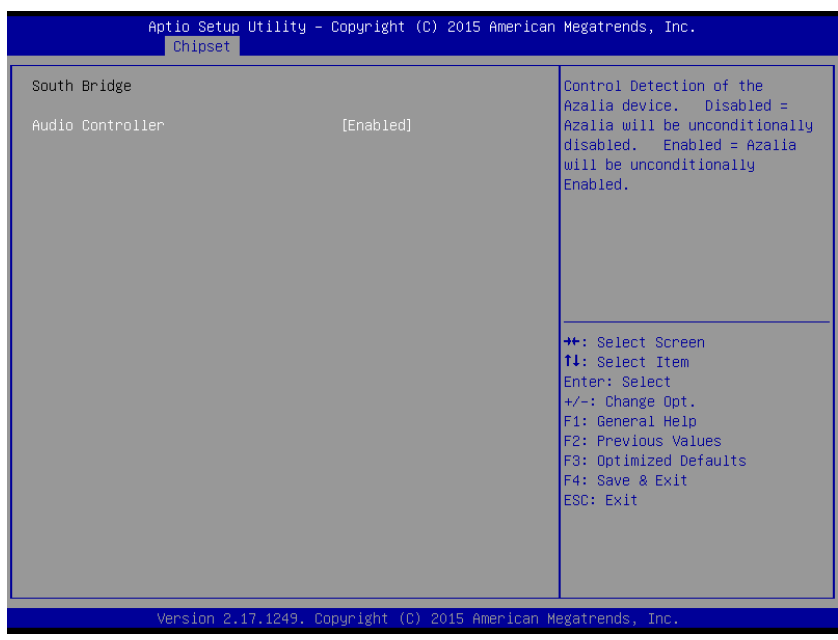

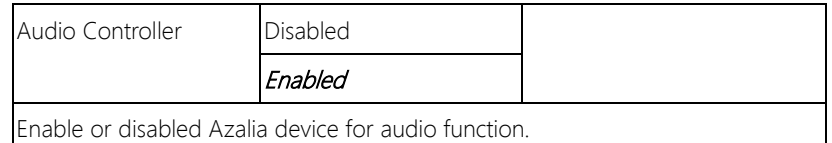

#### 3.6 Setup submenu: Security

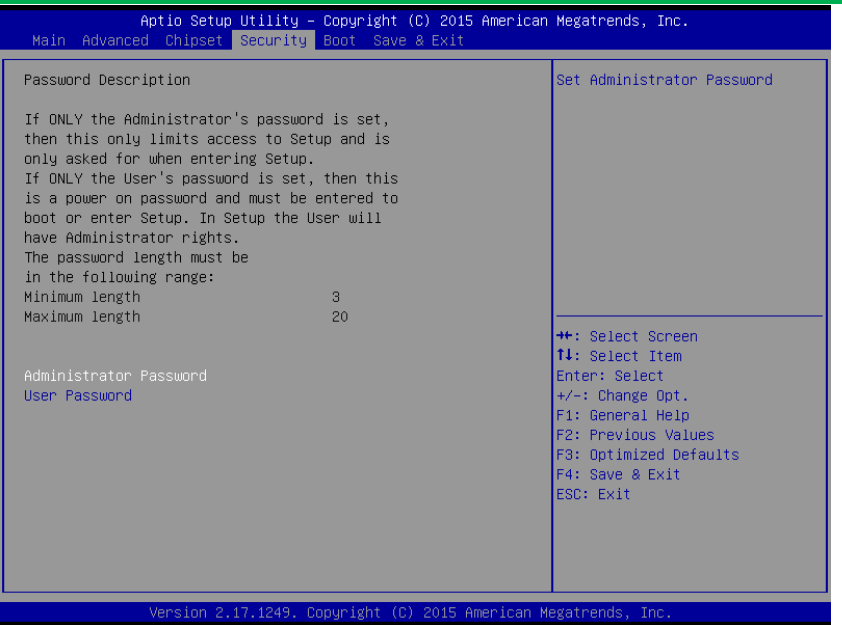

#### Change User/Administrator Password

You can set a User Password once an Administrator Password is set. The password will be required during boot up, or when the user enters the Setup utility. Please Note that a User Password does not provide access to many of the features in the Setup utility.

Select the password you wish to set, press Enter to open a dialog box to enter your password (you can enter no more than six letters or numbers). Press Enter to confirm your entry, after which you will be prompted to retype your password for a final confirmation. Press Enter again after you have retyped it correctly.

#### Removing the Password

Highlight this item and type in the current password. At the next dialog box press Enter to disable password protection.

## 3.7 Setup submenu: Boot

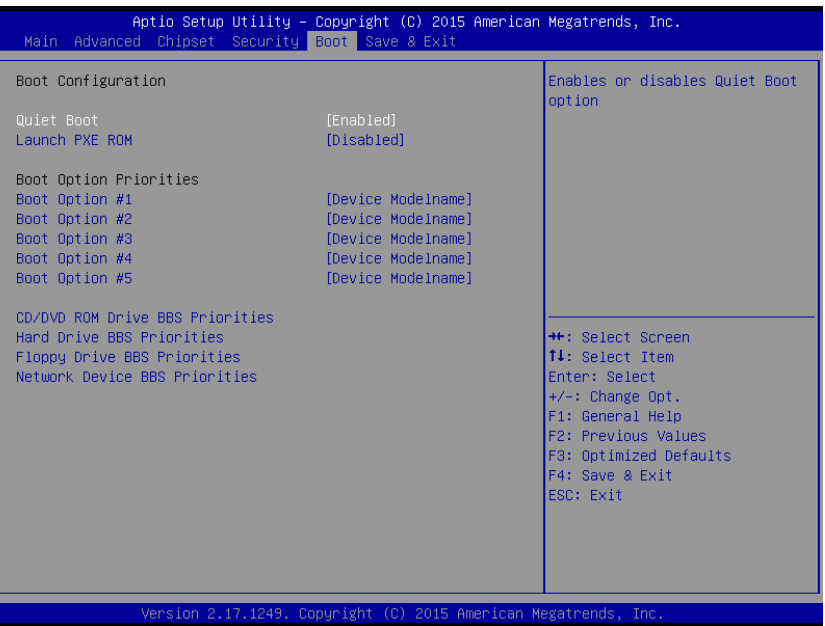

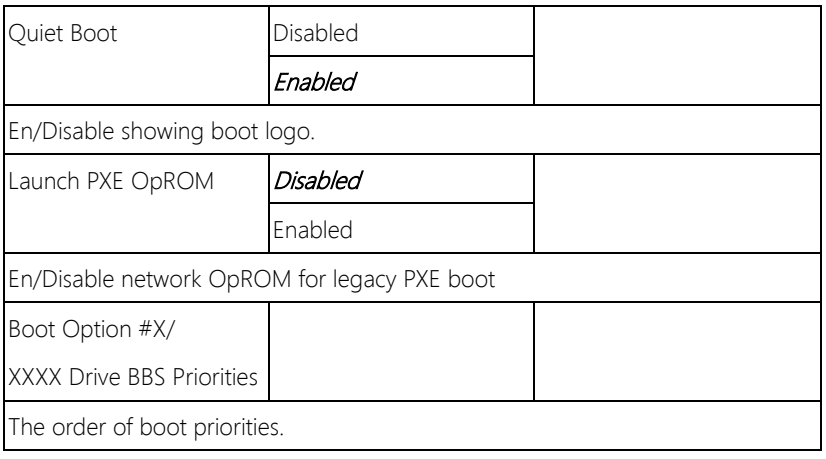
## 3.7.1 Boot: BBS Priorities

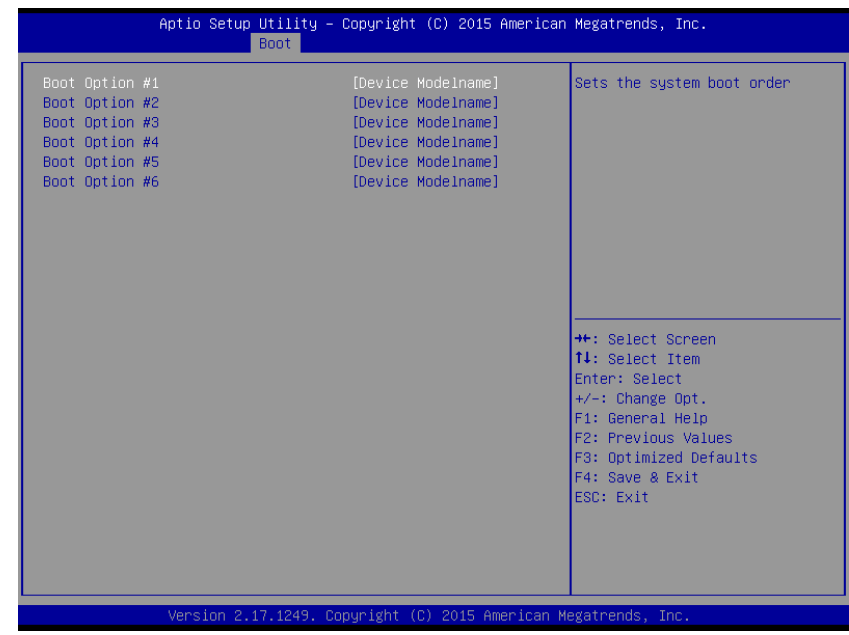

Options summary: (**default setting**)

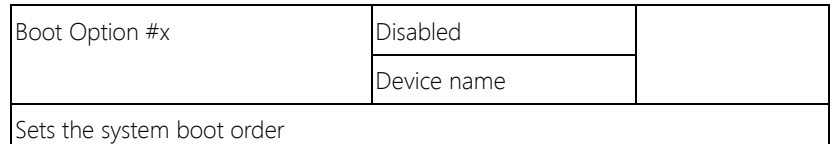

## 3.8 Setup submenu: Save & Exit

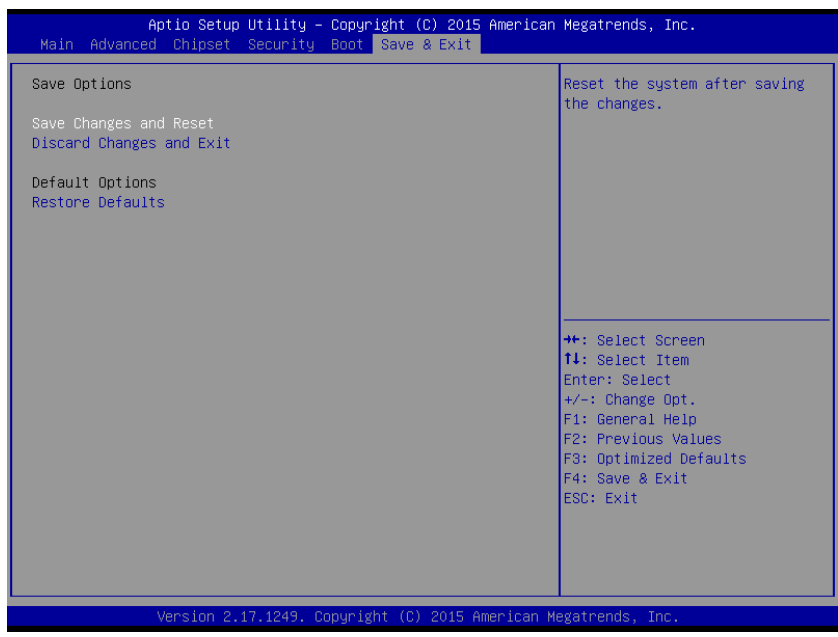

## Options summary: (**default setting**)

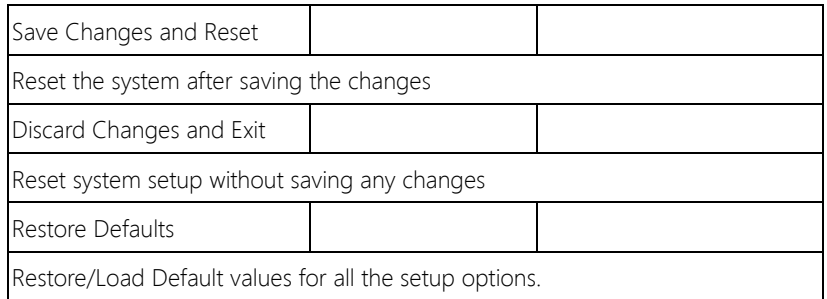

## Chapter 4

– Drivers Installation

## 4.1 Product CD/DVD

The PICO-BSW1 comes with a product DVD that contains all the drivers and utilities you need to setup your product. Insert the DVD and follow the steps in the autorun program to install the drivers.

In case the program does not start, follow the sequence below to install the drivers.

#### Step 1 – Install Chipset Driver

- 1. Open the Step1 Chipset folder and open the SetupChipset.exe file
- 2. Follow the instructions
- 3. Drivers will be installed automatically

#### Step 2 – Install Graphic Driver

- 1. Open the **Step2 Graphic** folder and select your OS
- 2. Open the **Setup.exe** file in the folder
- 3. Follow the instructions
- 4. Driver will be installed automatically

#### Step 3 – Install LAN Driver

- 1. Open the Step3 LAN folder and select your OS
- 2. Open the **Setup.exe** file in the folder
- 3. Follow the instructions
- 4. Driver will be installed automatically

#### Step 4 – Install Audio Driver

- 1. Open the **Step4 Audio** folder and select your OS
- 2. Open the **Setup.exe** file in the folder
- 3. Follow the instructions
- 4. Driver will be installed automatically

### Step 5 – Install TXE Driver

- 1. Open the Step5 TXE folder and open the Setup.exe file
- 2. Follow the instructions
- 3. Driver will be installed automatically

### Step 6 – Install USB3.0 Driver

- 1. Open the Step6 USB3.0 folder and open the Setup.exe file
- 2. Follow the instructions
- 3. Driver will be installed automatically

### Step 7 – Install Serial Port Driver (Optional)

- 1. Open the STEP7 Serial Port Driver(Optional) folder and open the Setup.exe file
- 2. Follow the instructions
- 3. Driver will be installed automatically

# Appendix A

Watchdog Timer Programming

## A.1 Watchdog Timer Registers

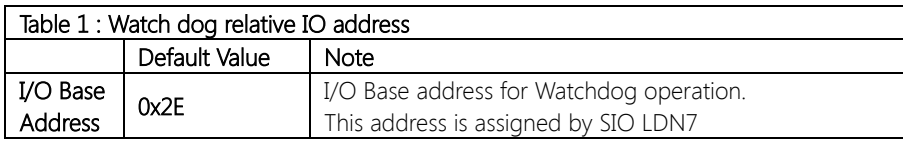

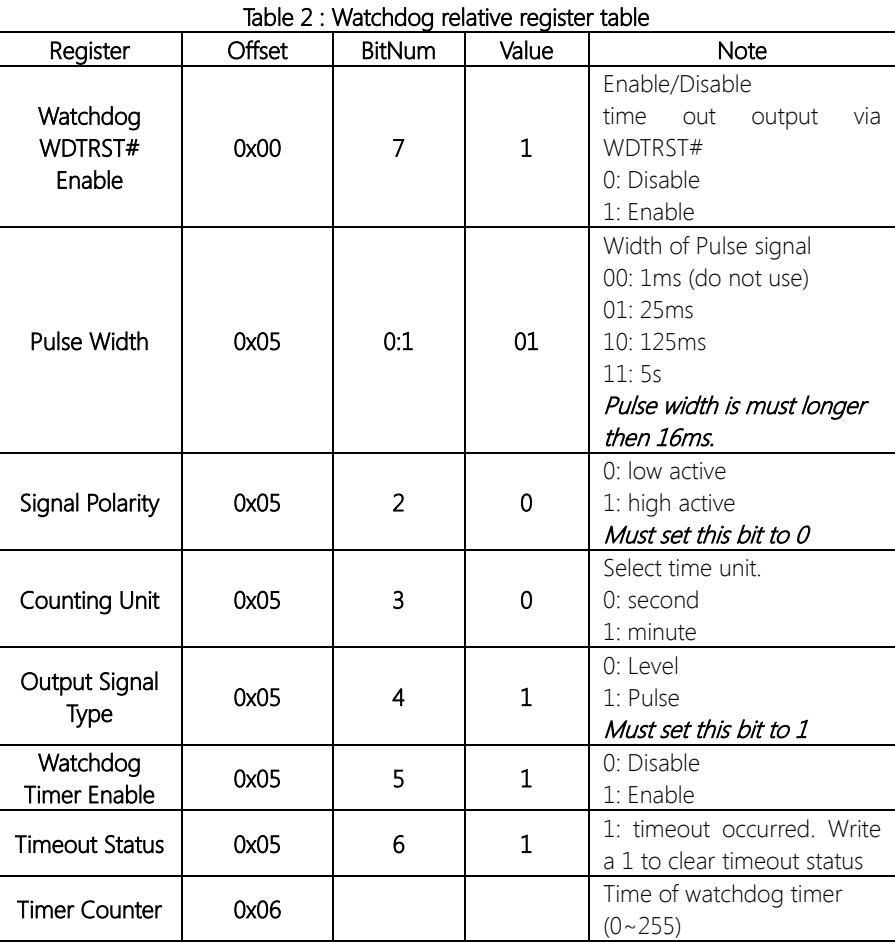

### A.2 Watchdog Sample Program

```
******************************************************************************
// WDT I/O operation relative definition (Please reference to Table 1)
#define WDTAddr 0x510 // WDT I/O base address
Void WDTWriteByte(byte Register, byte Value);
byte WDTReadByte(byte Register);
Void WDTSetReg(byte Register, byte Bit, byte Val);
// Watch Dog relative definition (Please reference to Table 2)
#define DevReg 0x00 // Device configuration register
    #define WDTRstBit 0x80 // Watchdog WDTRST# (Bit7)
    #define WDTRstVal 0x80 // Enabled WDTRST#
#define TimerReg 0x05 // Timer register
    #define PSWidthBit 0x00 // WDTRST# Pulse width (Bit0:1)
    #define PSWidthVal 0x01 // 25ms for WDTRST# pulse
    #define PolarityBit 0x02 // WDTRST# Signal polarity (Bit2)
    #define PolarityVal 0x00 // Low active for WDTRST#
    #define UnitBit 0x03 // Unit for timer (Bit3)
    #define ModeBit 0x04 // WDTRST# mode (Bit4)
    #define ModeVal 0x01 // 0:level 1: pulse
    #define EnableBit 0x05 // WDT timer enable (Bit5)
    #define EnableVal 0x01 // 1: enable
    #define StatusBit 0x06 // WDT timer status (Bit6)
#define CounterReg 0x06 // Timer counter register
*******************************************************************************
*******************************************************************************
VOID Main(){
```
\*\*\*\*\*\*\*\*\*\*\*\*\*\*\*\*\*\*\*\*\*\*\*\*\*\*\*\*\*\*\*\*\*\*\*\*\*\*\*\*\*\*\*\*\*\*\*\*\*\*\*\*\*\*\*\*\*\*\*\*\*\*\*\*\*\*\*\*\*\*\*\*\*\*\*\*\*\*\*

// Procedure : AaeonWDTConfig // (byte)Timer : Counter of WDT timer.(0x00~0xFF) // (boolean)Unit : Select time unit(0: second, 1: minute). EnterSIOconfig(); SetWDT();

#### AaeonWDTConfig(Counter, Unit);

// Procedure : AaeonWDTEnable

// This procudure will enable the WDT counting.

#### AaeonWDTEnable();

ExitSIOconfig();

}

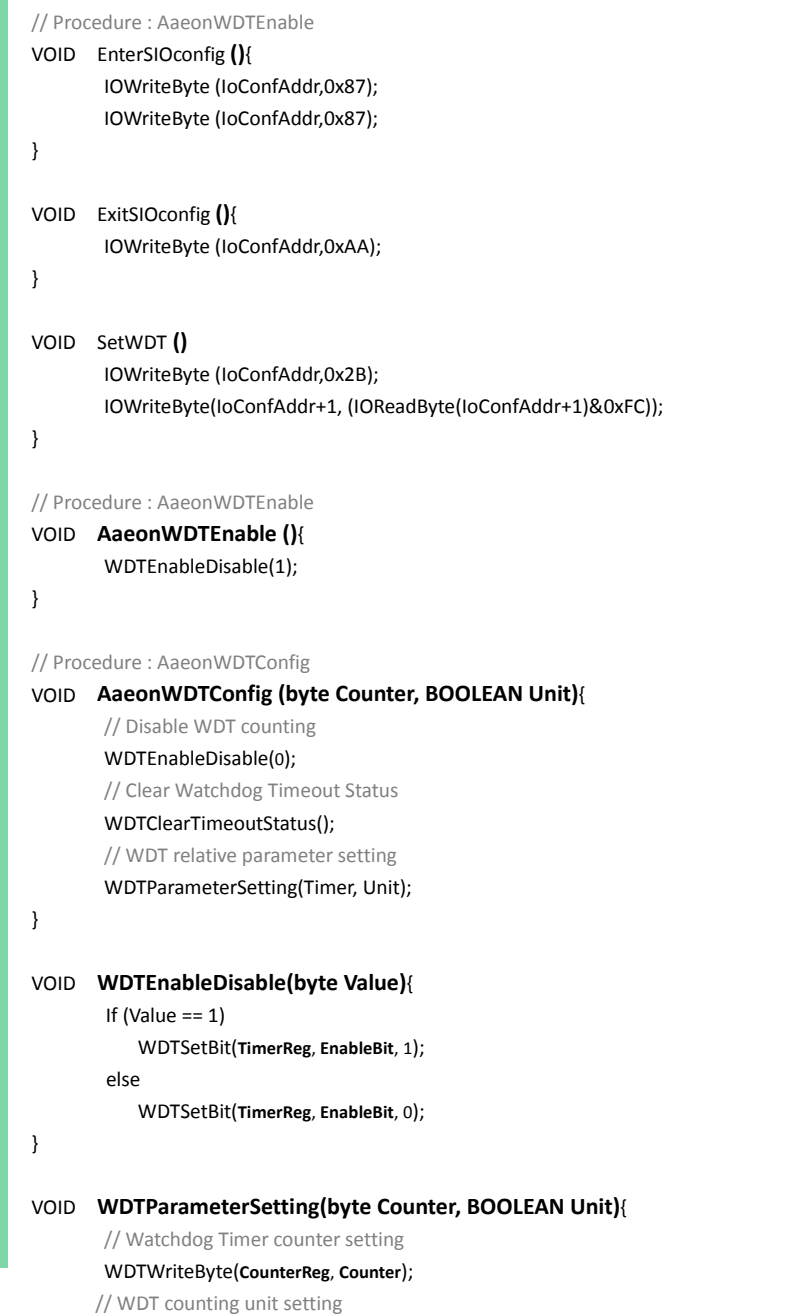

\*\*\*\*\*\*\*\*\*\*\*\*\*\*\*\*\*\*\*\*\*\*\*\*\*\*\*\*\*\*\*\*\*\*\*\*\*\*\*\*\*\*\*\*\*\*\*\*\*\*\*\*\*\*\*\*\*\*\*\*\*\*\*\*\*\*\*\*\*\*\*\*\*\*\*\*\*\*\*

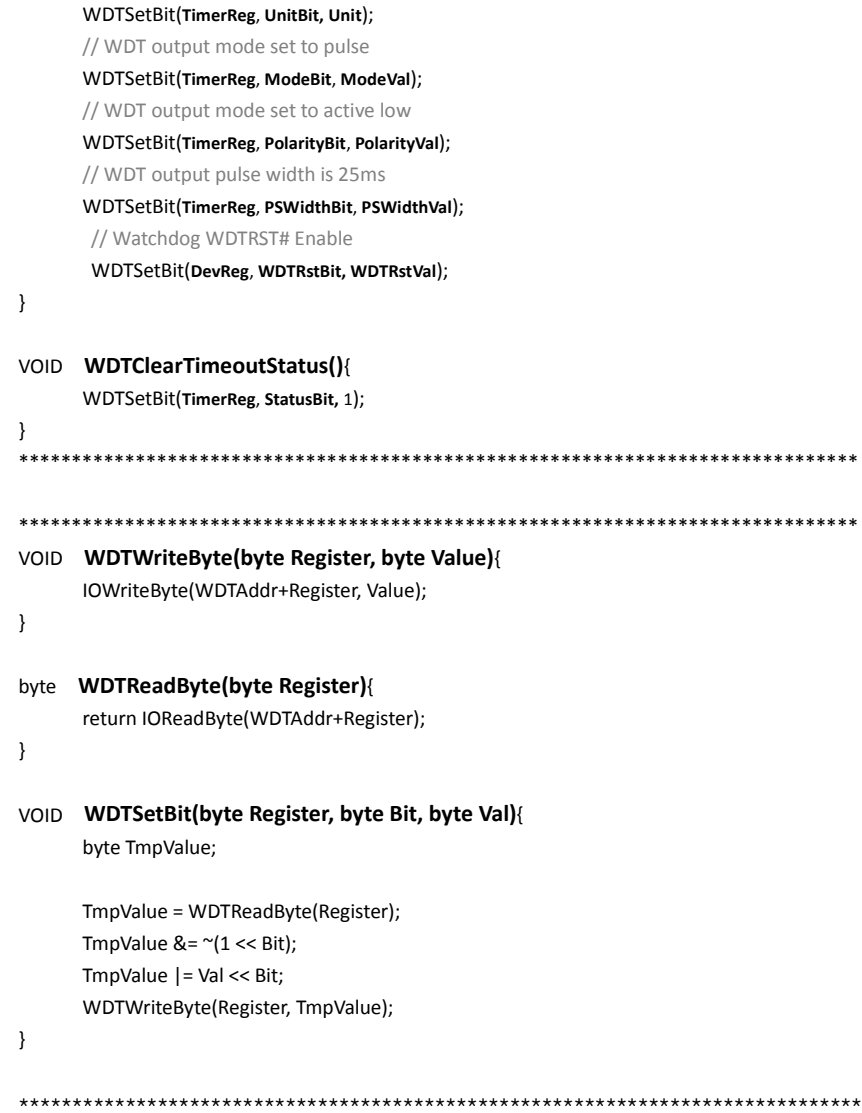

## Appendix B

- I/O Information

## B.1 I/O Address Map

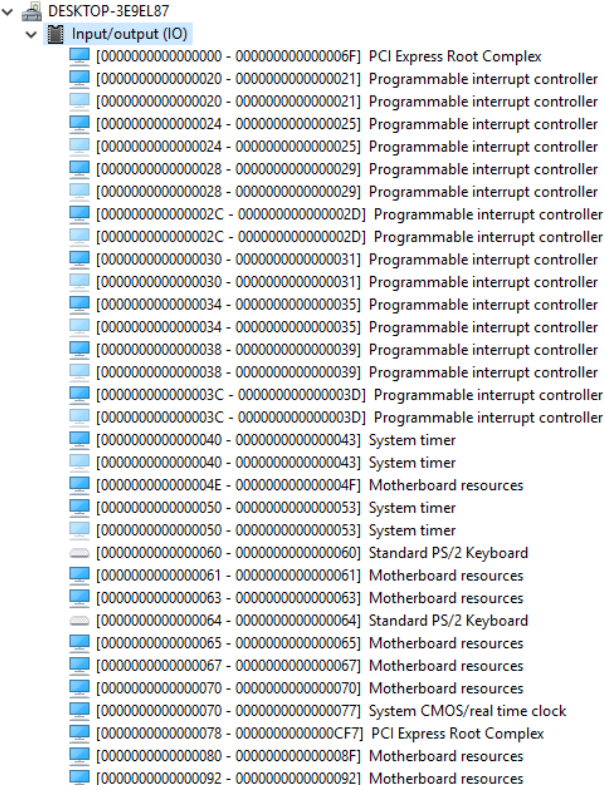

Pico-ITX Board

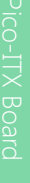

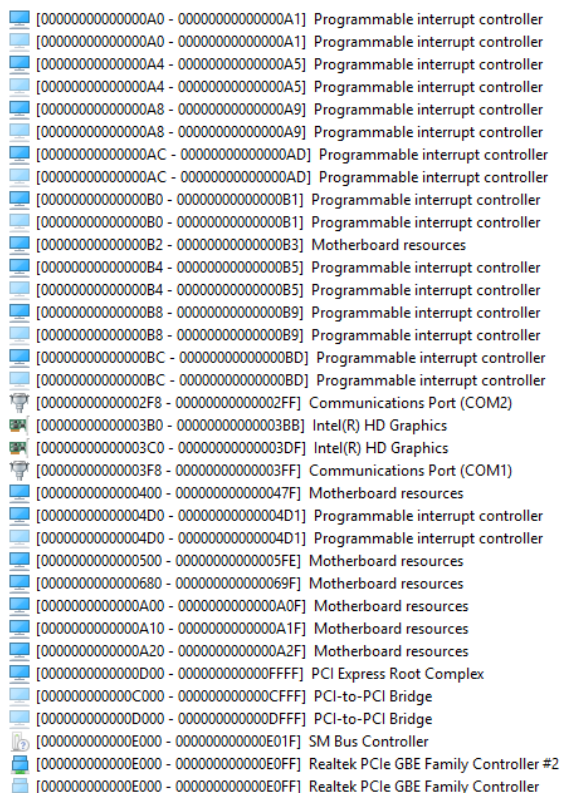

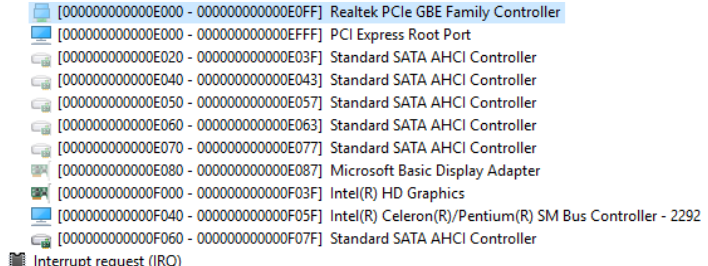

 $\begin{CD} \geq \begin{bmatrix} 1 \\ 2 \end{bmatrix}$  Memory

### B.2 Memory Address Map

 $\vee$  **Memory** WA [000000000000A0000 - 00000000000BFFFF] Intel(R) HD Graphics [000000000000E0000 - 00000000000FFFFF] PCI Express Root Complex WA [0000000080000000 - 0000000080FFFFFF] Intel(R) HD Graphics [0000000080000000 - 00000000DFFFFFFFF] PCI Express Root Complex [0000000081000000 - 00000000810FFFFF] Intel(R) Trusted Execution Engine Interface T0000000081100000 - 00000000811FFFFF1 Intel(R) Trusted Execution Engine Interface 10000000081200000 - 0000000081200FFF1 Realtek PCIe GBE Family Controller 10000000081200000 - 000000008120FFFF1 Intel(R) USB 3.0 eXtensible Host Controller - 1.0 (Microsoft) [0000000081210000 - 0000000081213FFF] High Definition Audio Controller 0000000001214000 - 0000000008121401F1 Intel(R) Celeron(R)/Pentium(R) SM Bus Controller - 2292 [0000000081215000 - 00000000812157FF] Standard SATA AHCI Controller WW [0000000090000000 - 000000009FFFFFFFF| Intel(R) HD Graphics [00000000A0000000 - 00000000A0003FFF] Realtek PCIe GBE Family Controller #2 100000000A0000000 - 00000000A0003FFF1 Realtek PCIe GBE Family Controller [00000000A0000000 - 00000000A00FFFFF] PCI Express Root Port T00000000A0004000 - 00000000A0004FFF1 Realtek PCIe GBE Family Controller #2 [00000000C0000000 - 0000000CFFFFFFF] Microsoft Basic Display Adapter [00000000D0000000 - 0000000D03FFFFF] Microsoft Basic Display Adapter [8] [00000000D0400000 - 00000000D04FFFFF] PCI Encryption/Decryption Controller [6] [0000000000500000 - 00000000005FFFFF] PCI Encryption/Decryption Controller [00000000D0600000 - 00000000D06FFFFF] PCI-to-PCI Bridge [0000000000700000 - 00000000007FFFFFF] PCI-to-PCI Bridge [0000000000800000 - 000000000080FFFF] Intel(R) USB 3.0 eXtensible Host Controller - 1.0 (Microsoft) [0000000000810000 - 0000000000813FFF] High Definition Audio Controller 6 [00000000D0814000 - 00000000D081401F] SM Bus Controller

[0000000000816000 - 00000000008167FF] Standard SATA AHCl Controller [00000000E0000000 - 00000000EFFFFFFF] Motherboard resources 6 [00000000E00000D0 - 00000000E00000DB] Unknown device [00000000FEA00000 - 00000000FEAFFFFF] Motherboard resources [00000000FED00000 - 00000000FED003FF] High precision event timer

[00000000FED01000 - 00000000FED01FFF] Motherboard resources [00000000FED03000 - 00000000FED03FFF] Motherboard resources

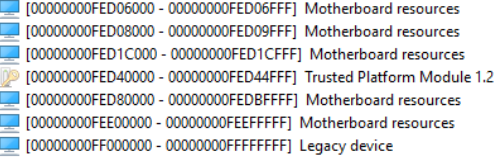

Appendix B – I/O Information 75

Ì v

## B.3 IRQ Mapping Chart

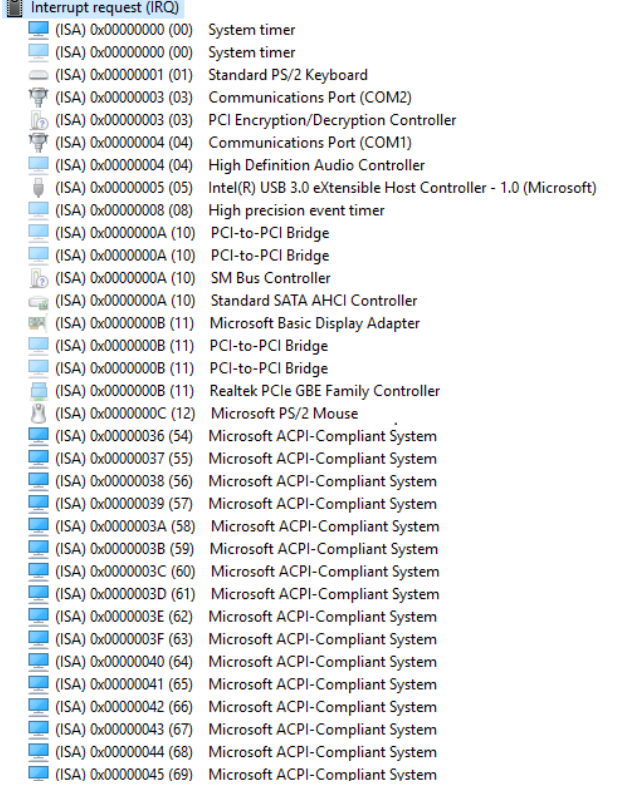

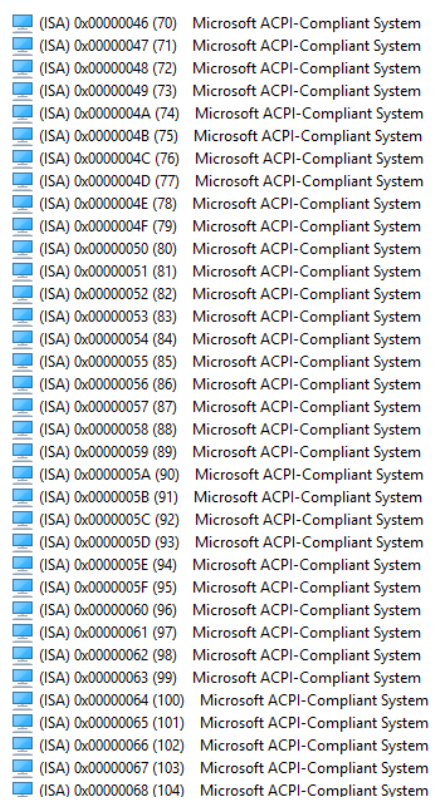

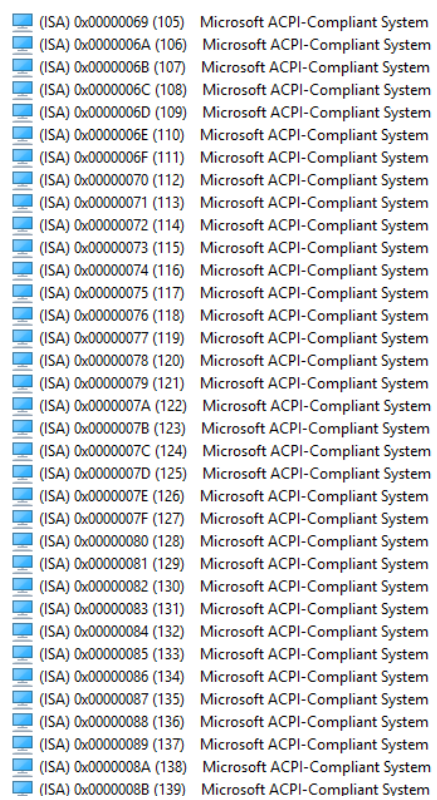

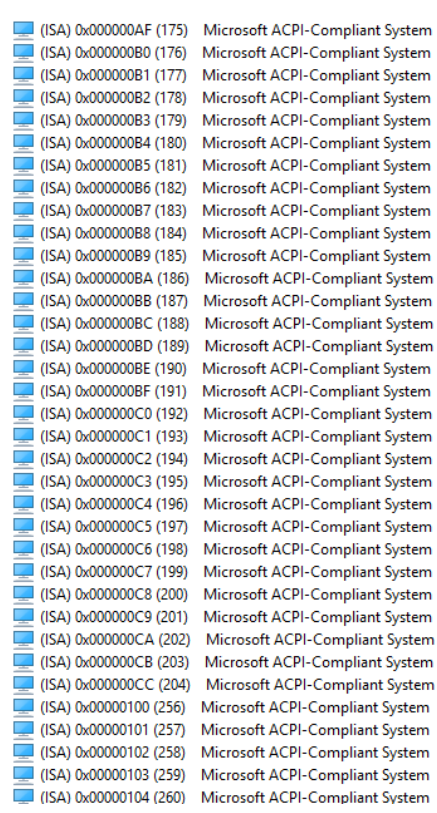

v

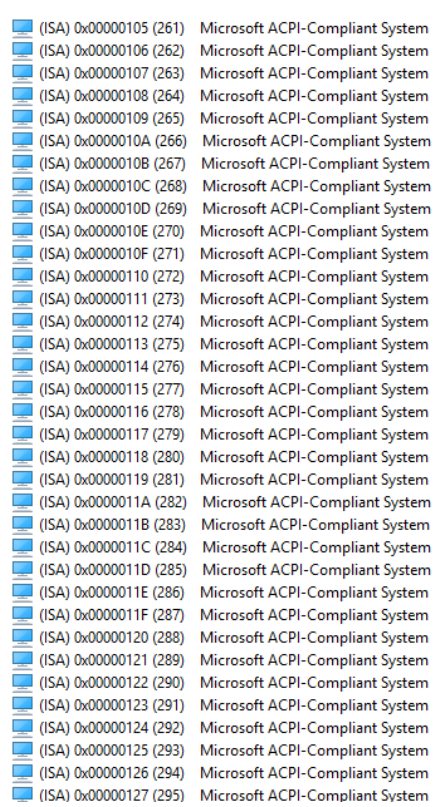

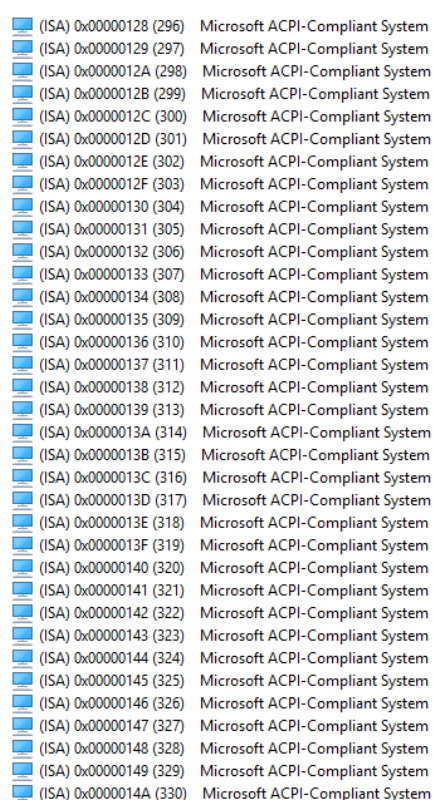

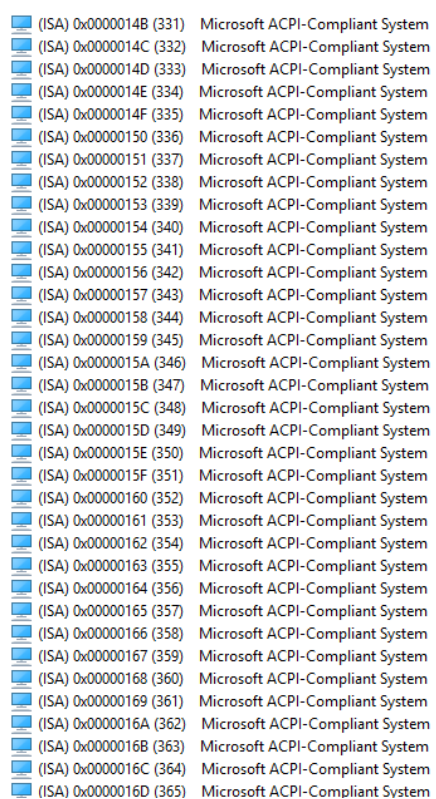

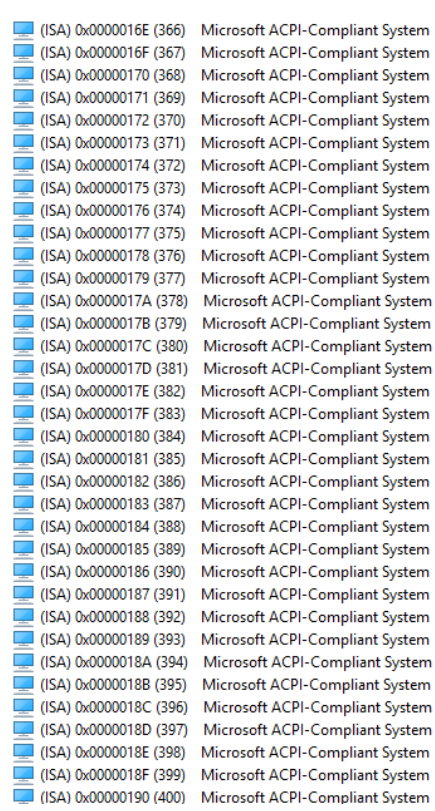

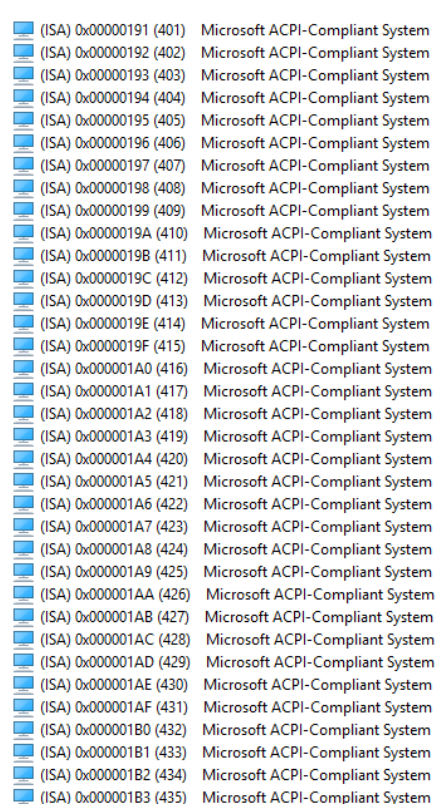

Ä

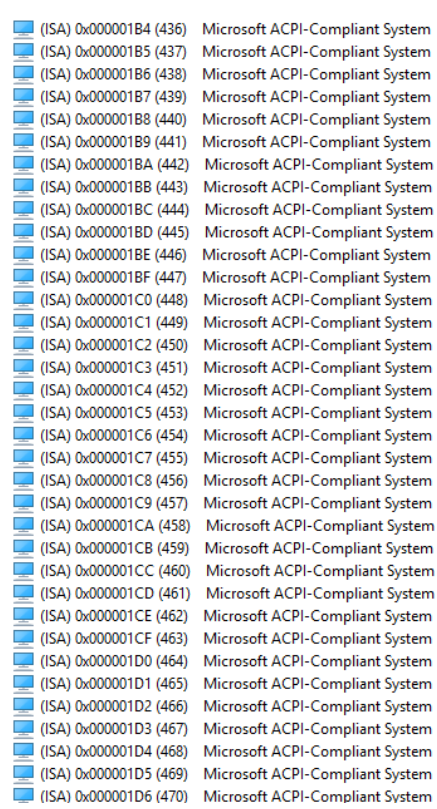

 $\checkmark$ 

Ä

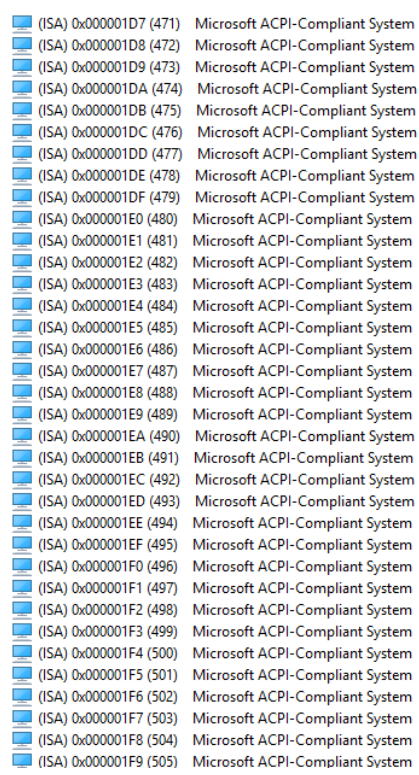

 $\ddot{\phantom{0}}$ 

Ä

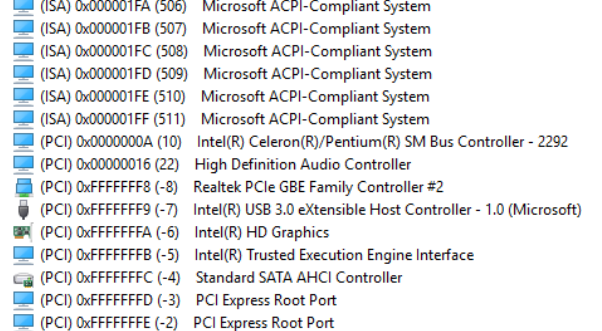

# Appendix C

Electrical Specifications for I/O Ports

## C.1 Electrical Specifications for I/O Ports

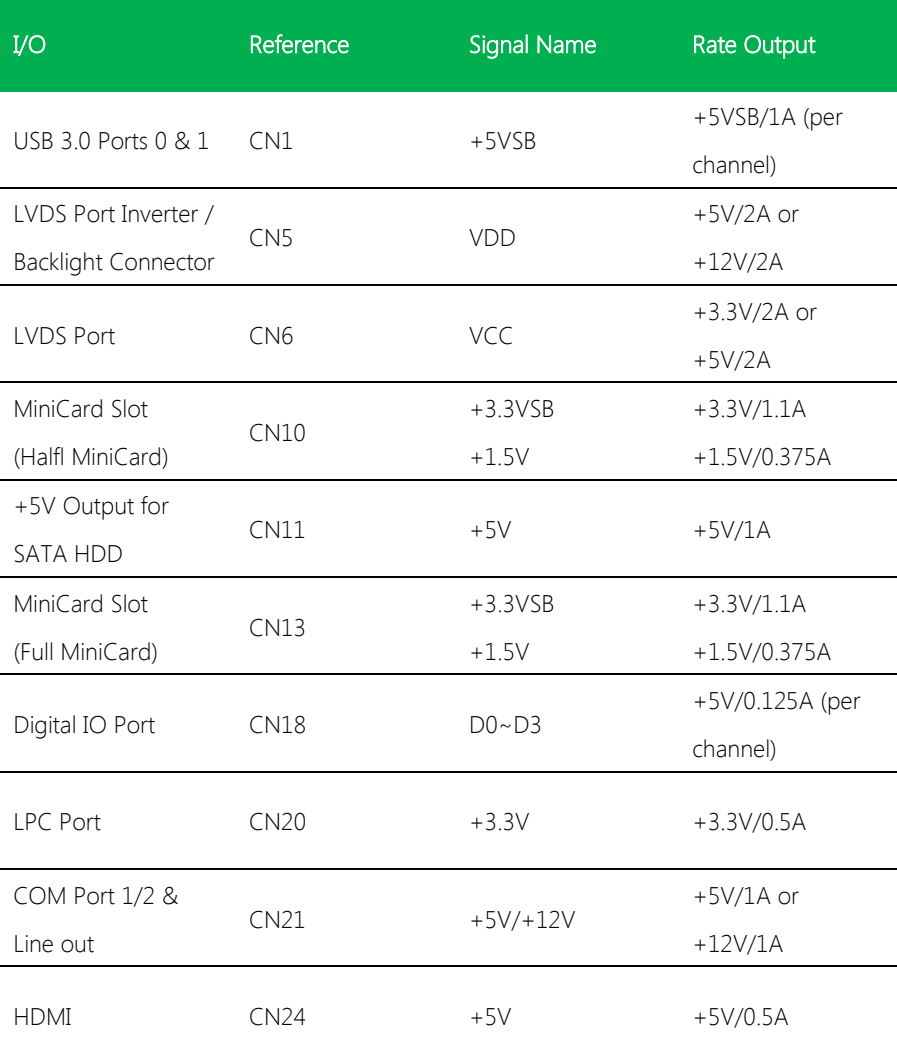

Appendix C – Electrical Specifications for I/O Ports

## Appendix D

– Mating Connectors

## D.1 List of Mating Connectors and Cables

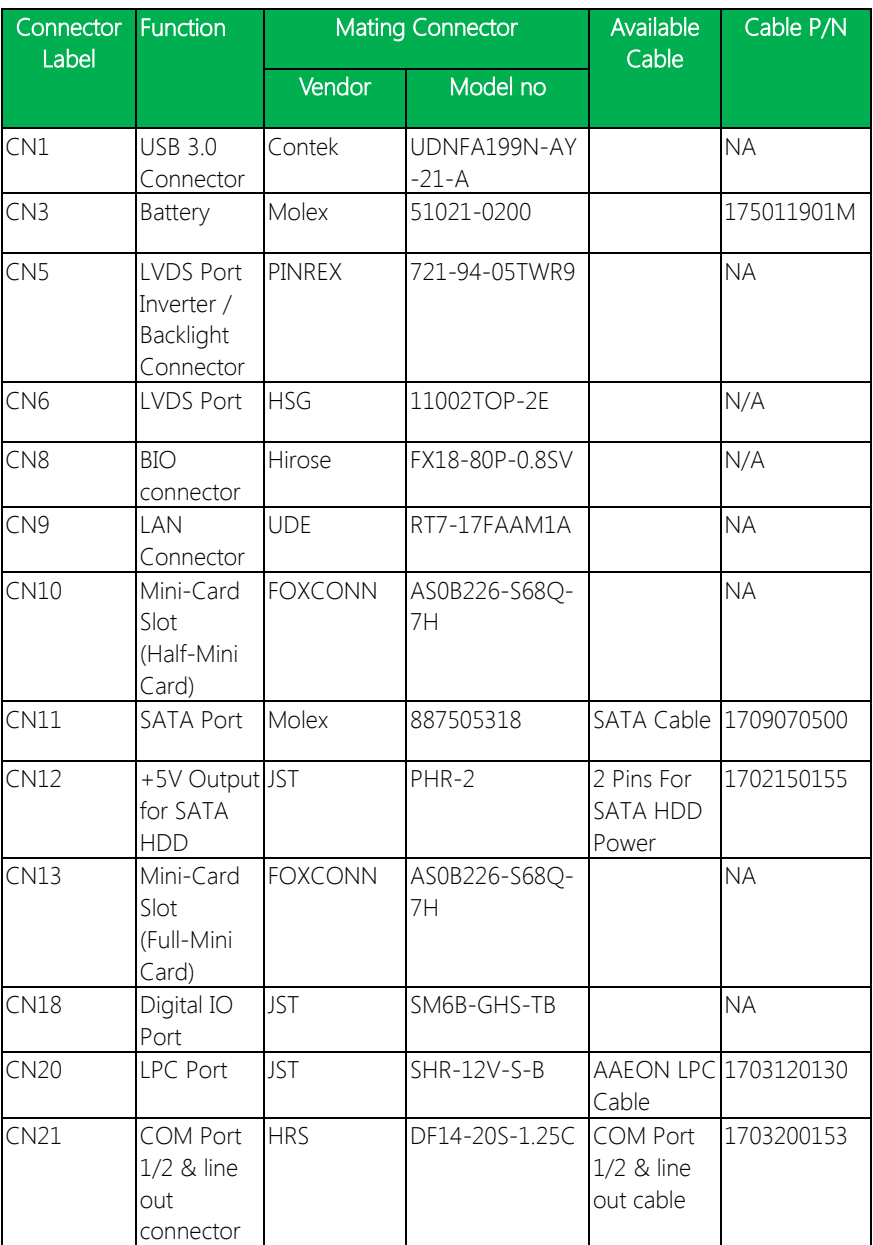

The table notes mating connectors and available cables.

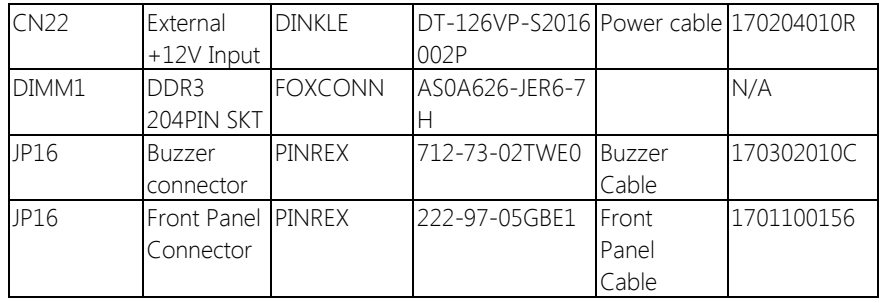